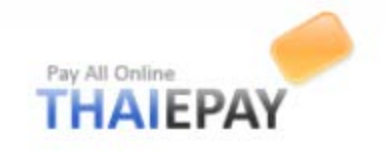

## **To start using eShop system**

You are able to use eShop system wherever the network connection is by going to URL

"thaiepay.com/eshop.aspx". The system will lead you to the homepage as the picture below.

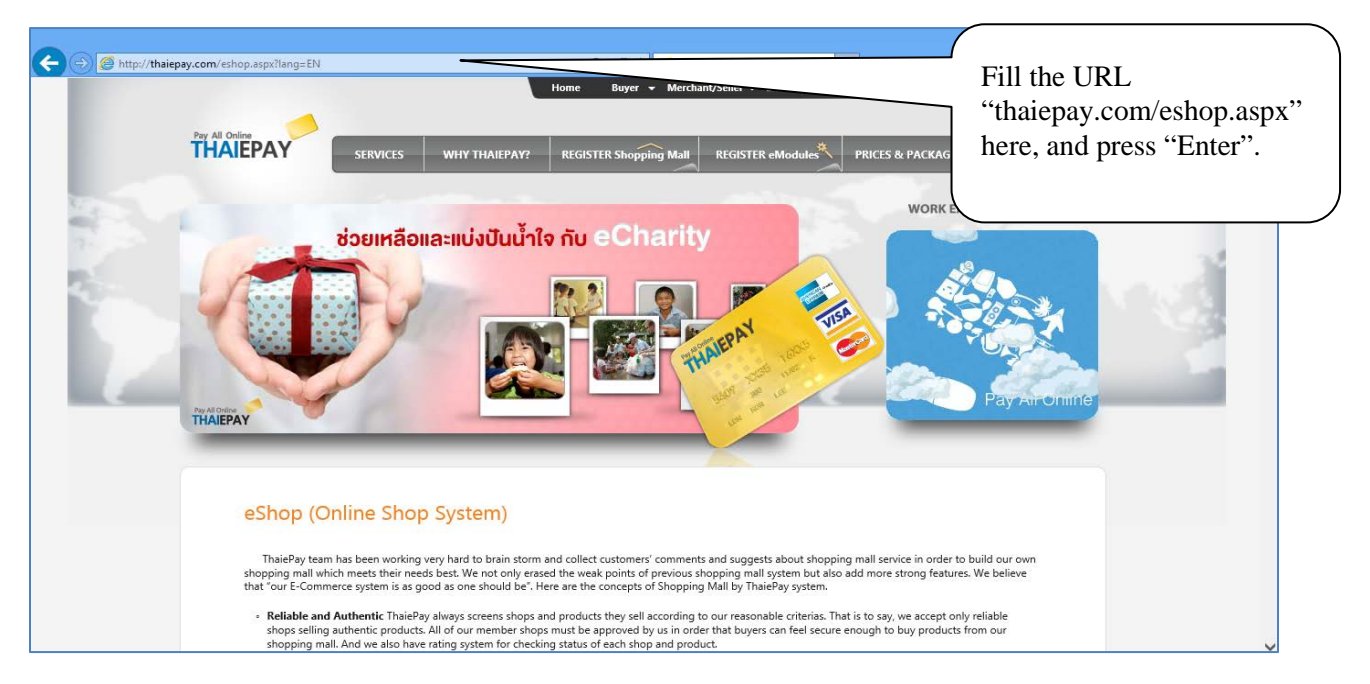

This page explains briefly what you have to know about the eShop system.

### **To register**

**1.** At the bottom of the page, you press  $\rightarrow$  **REGISTER Now!** button. The system, then, will lead you to the next page that explains required documents and conditions in summary. The page automatically selects eShop system. After you read terms and conditions, click  $\Box$  to confirm that you understand our terms and conditions. Then, click "submit" button. See the picture for more understanding.

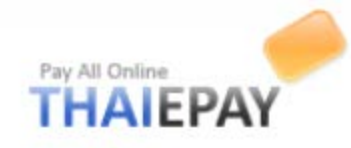

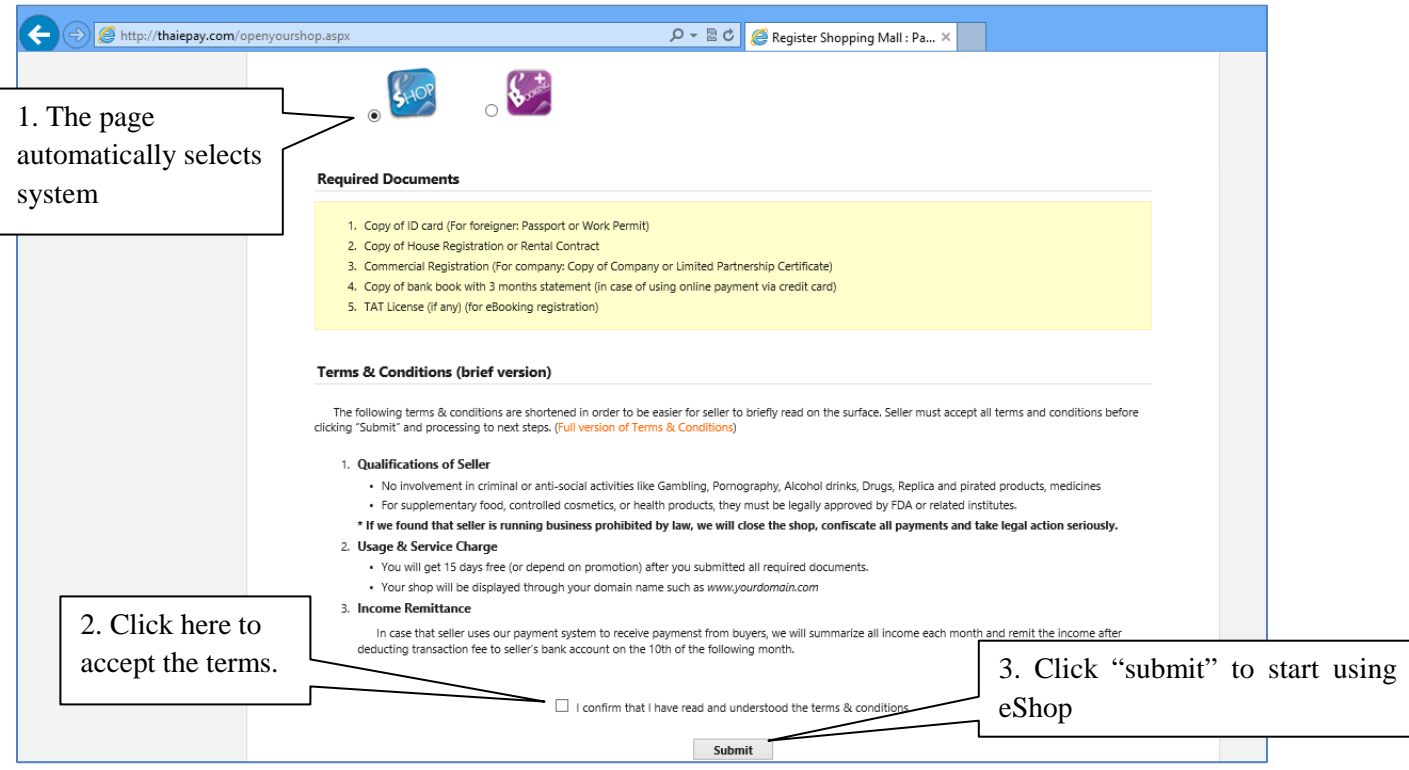

**Please Note**: You CANNOT press "submit" button without the confirmation.

**2.** Now you come to the registration page of your shopping mall. You have to fill up some information about your shop in the blank space, choose package and theme, and then click "submit".

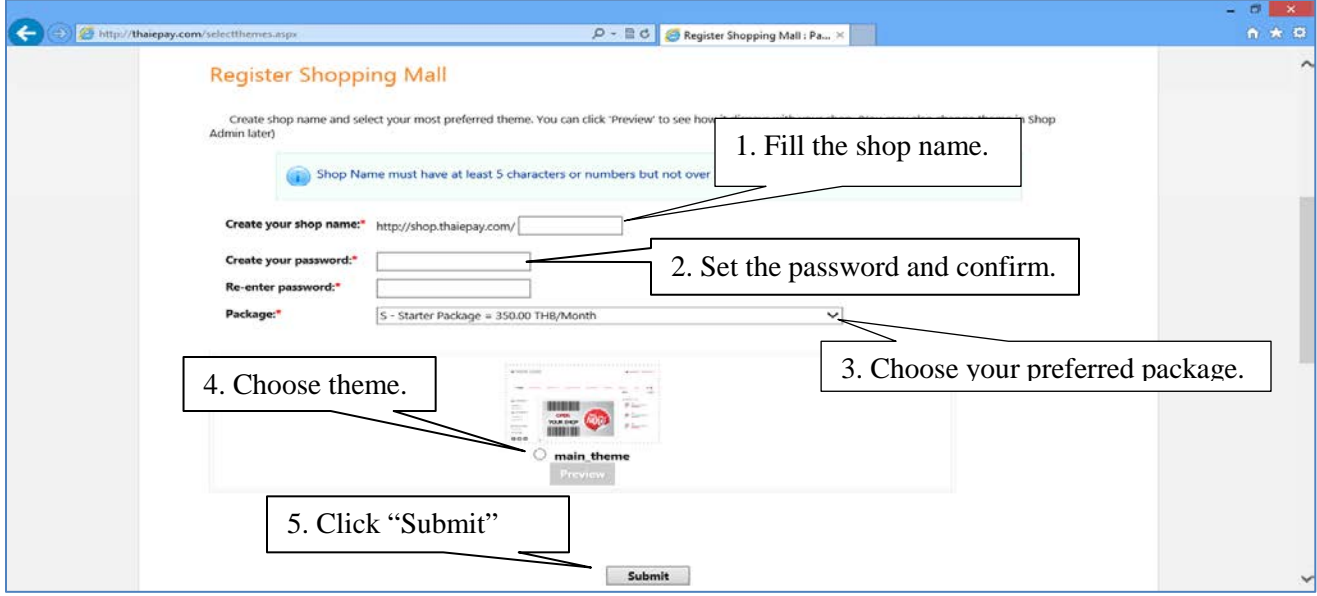

**Please Note:** Theme can be changed later.

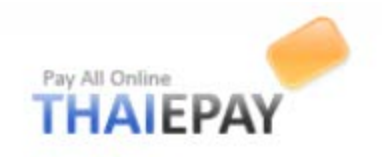

**3.** The next registration page requires your product's category and address of your shop so that your customers will be able to contact you. Then, press "Submit" again.

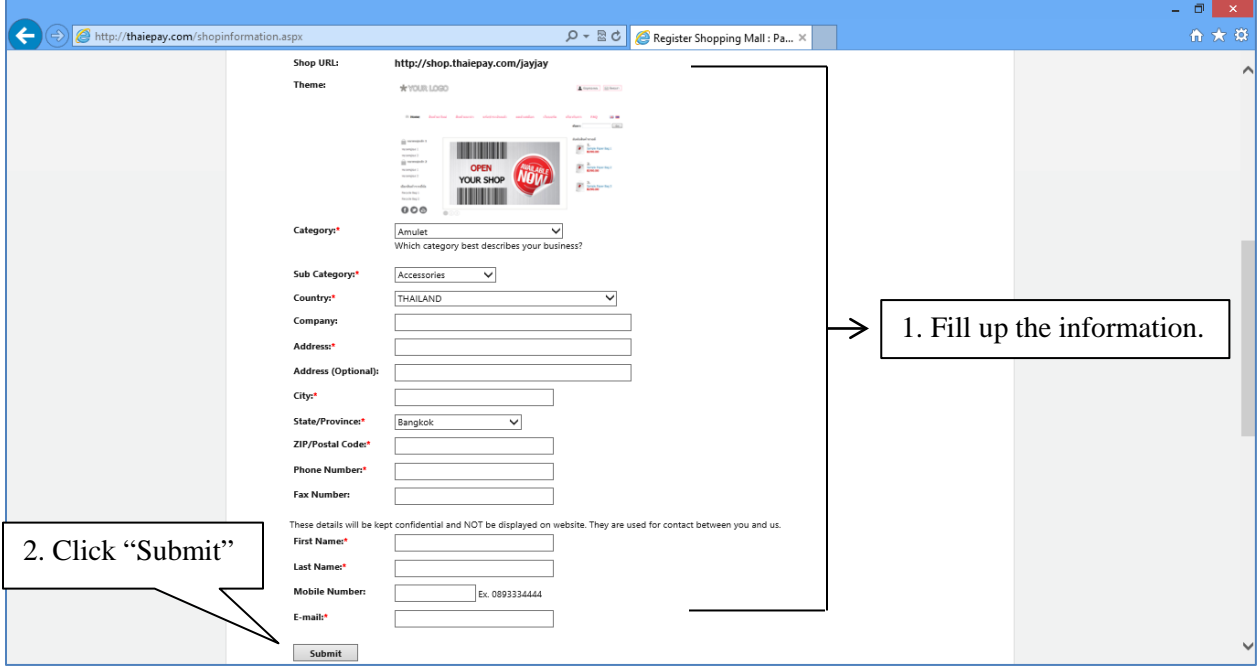

**4.** After you pressed "Submit" button, the registration is now success. There'll appear information of your shop divided into 2 parts as the picture below.

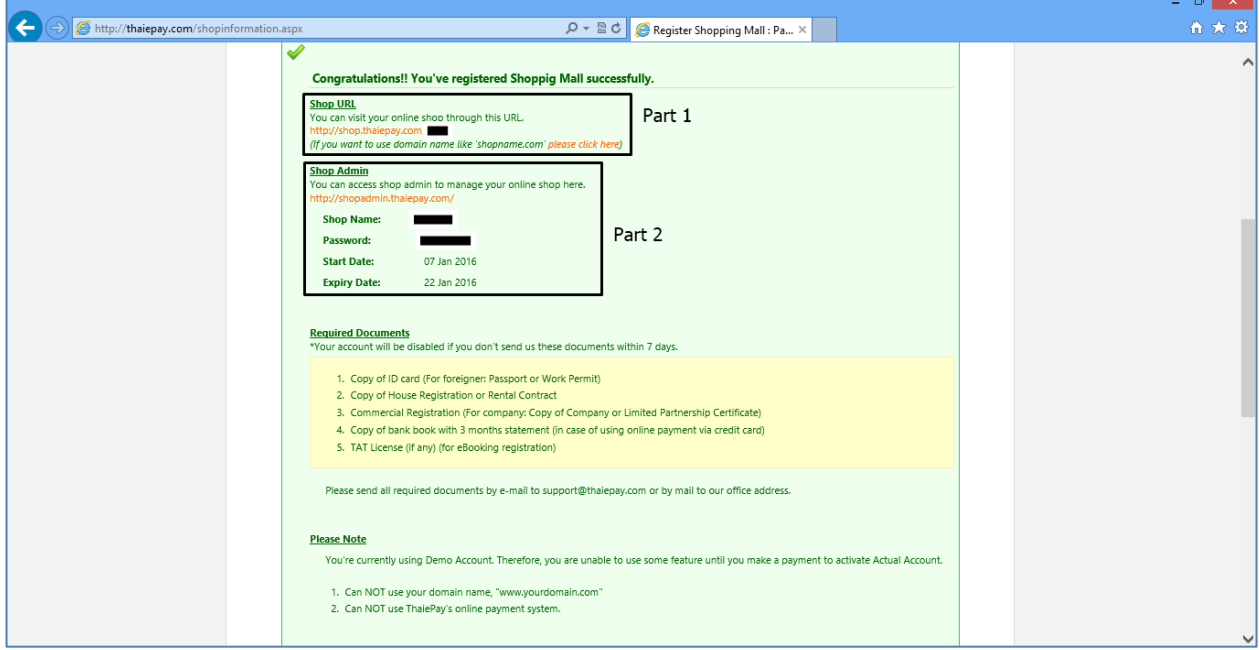

Part 1 consists of your shop address. (shop.thaiepay.com/yourshopname)

Part 2 consists of your shop name and password for logging in your administrative system.

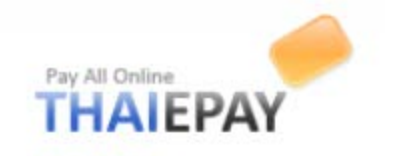

## **To log in administrative system**

You enter the address "shopadmin.thaiepay.com". Log in page will appear, after that, you enter your shop name and password. Then, you click "login".

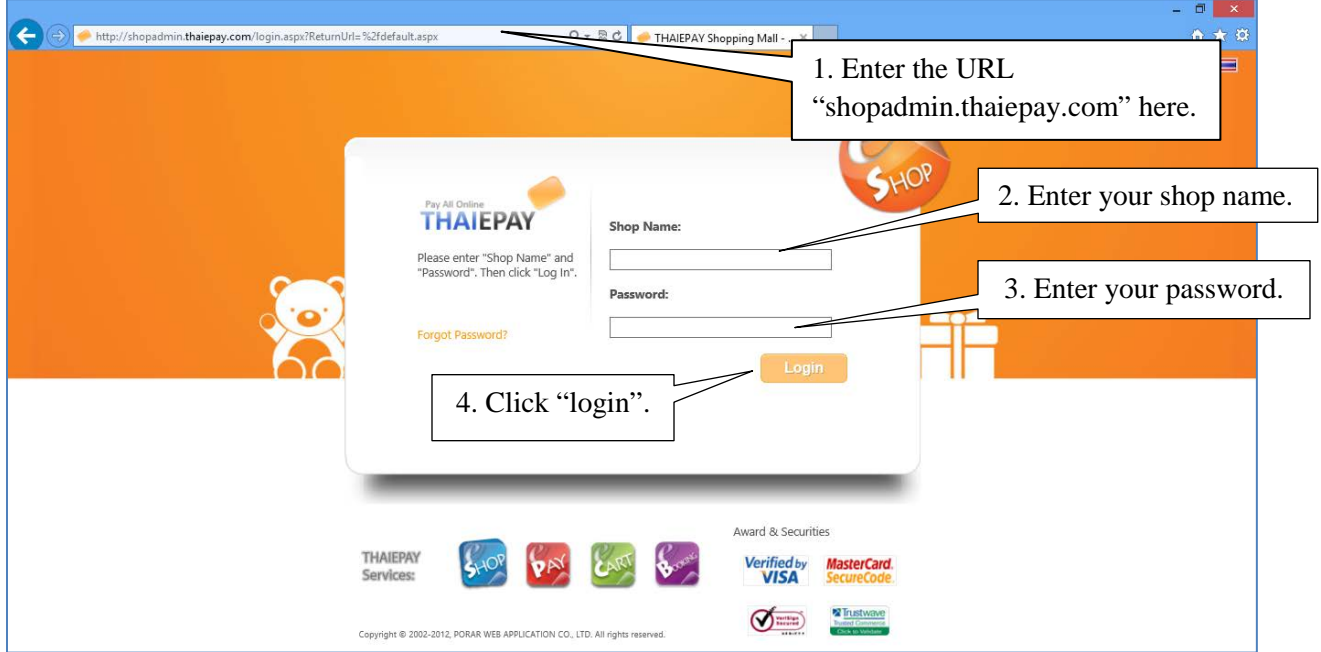

**Please Note**: You're using demo version. Your shop will be disabled within 7days if you don't send us required documents. Therefore, please make a payment to activate Actual Account and send us by email : support@thaiepay.com

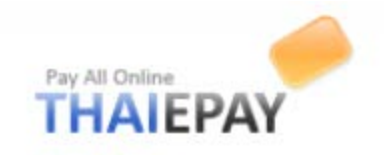

### **To activate your shop**

Log in your administrative system. Firstly, click "Shop" menu on your menu bar (Left side). Secondly, click "Account Status" to see your shop status. Thirdly, click "Activate" then system will lead you to payment system. See those pictures below for more understanding.

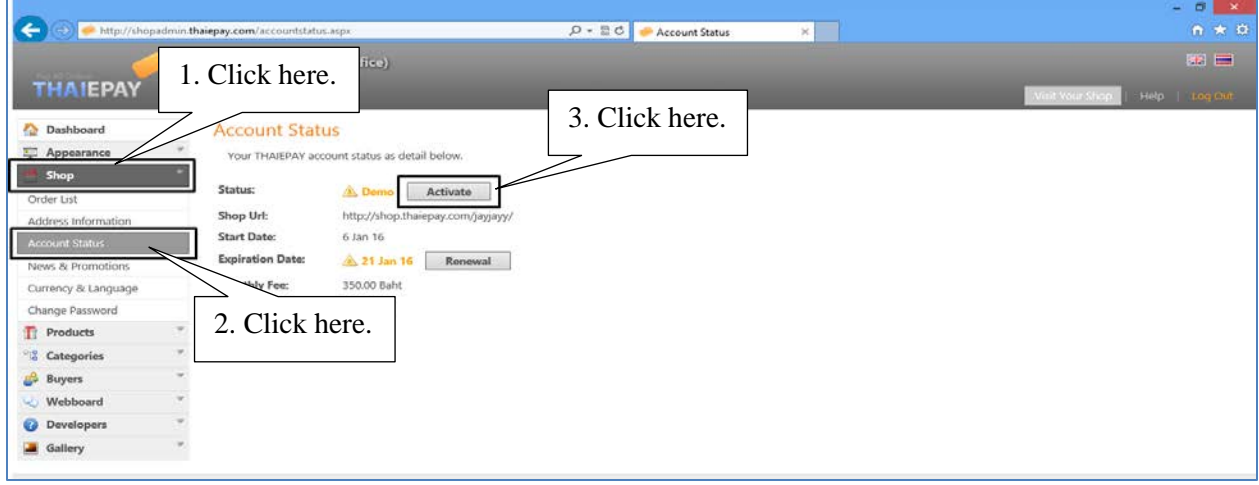

*(Picture 1)*

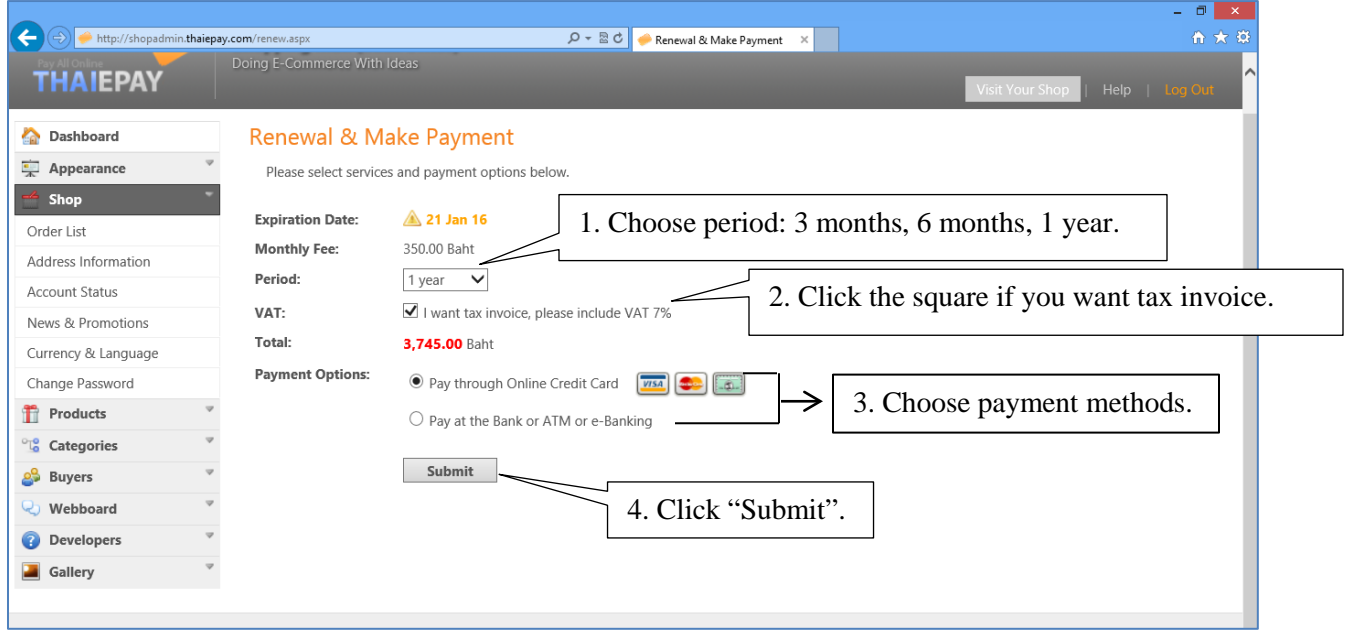

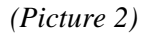

**Please Note** After you made the payment, please send us required documents by email : support.thaiepay.com or call 02-541-4100 # 2 for more information.

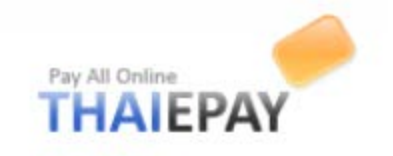

## **To renew your shop**

Your dashboard will warn you to renew your account when your shop is near its expiry date. Click "Please renew here", then system will lead to payment system automatically.

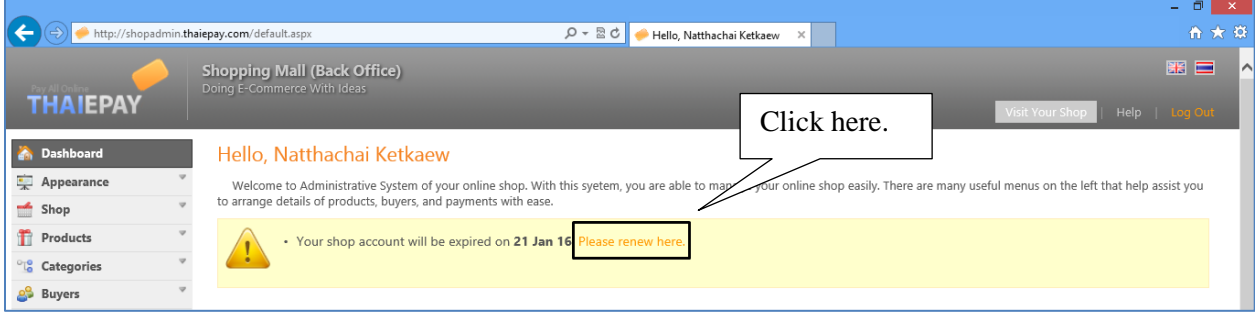

*(Picture 1)*

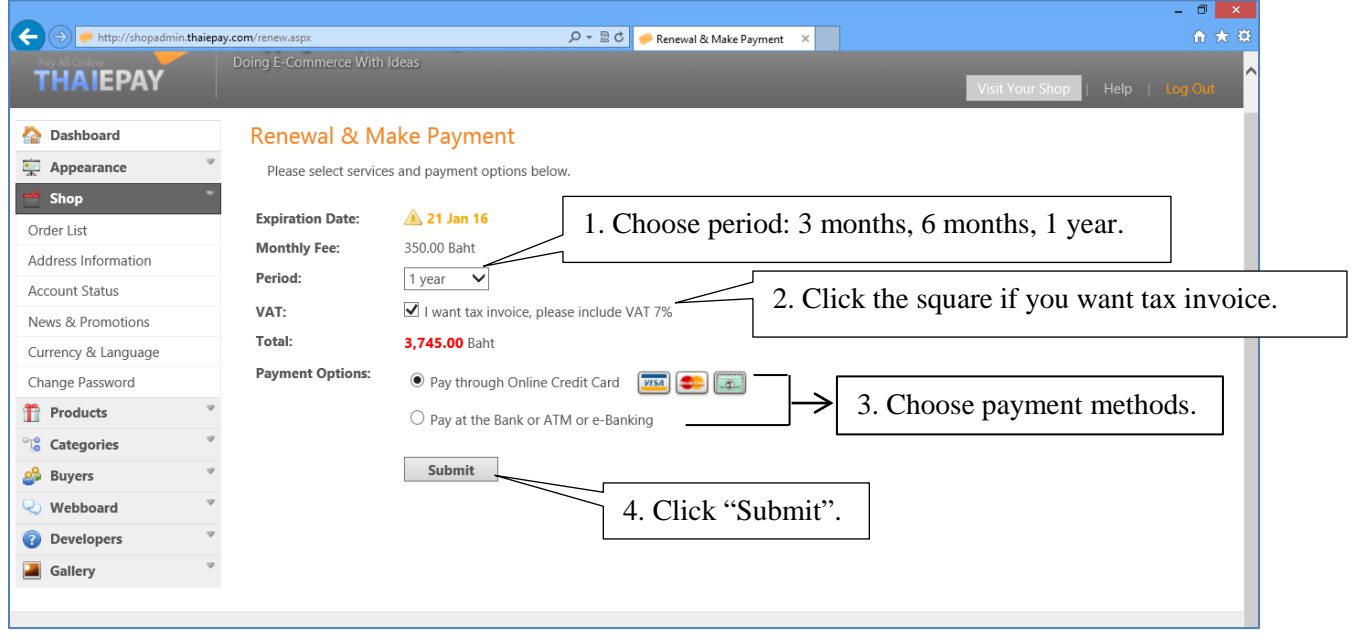

*(Picture 2)*

**Please Note** After you made the payment, please send us payment slip by email: support.thaiepay.com or call  $02-541-4100 \# 2$  for more information.

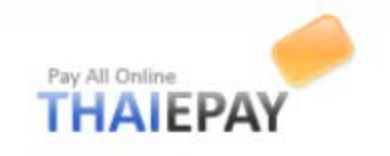

## **To edit your shop**

This is your dashboard when you logged in administrative system.

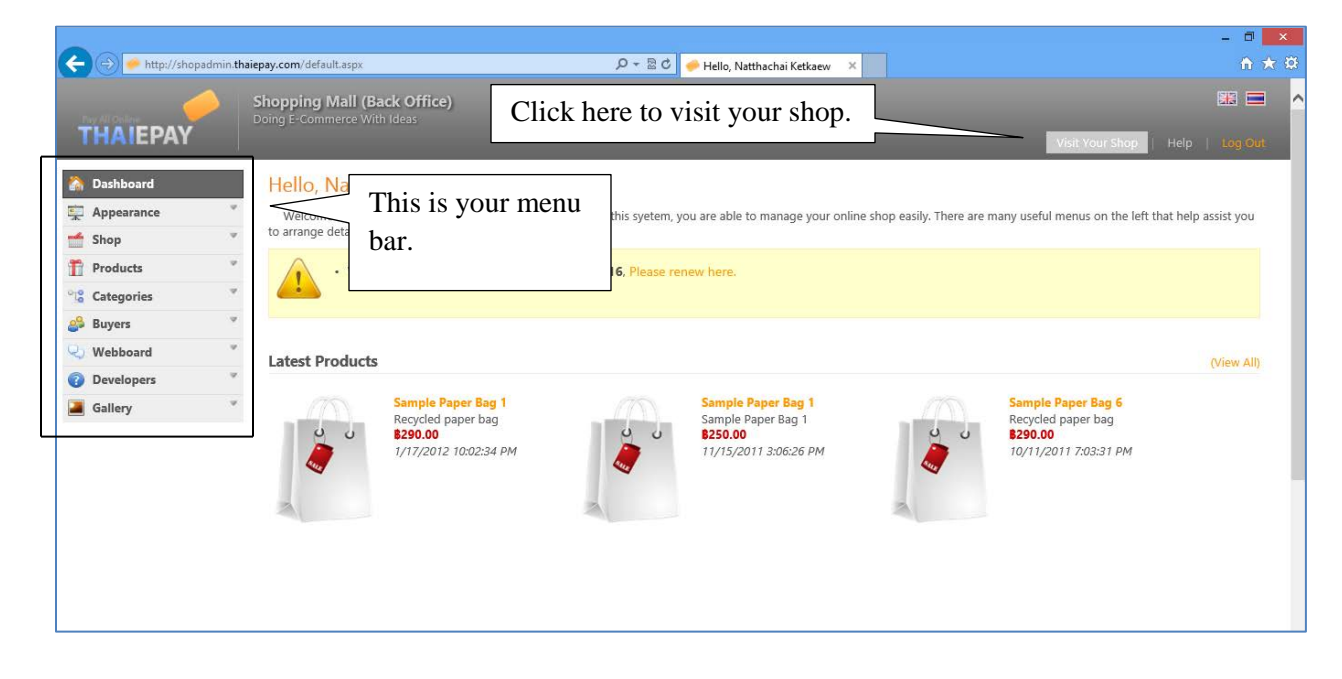

### **Appearance**

This menu is used for decorating your shop such as themes, layout, etc.

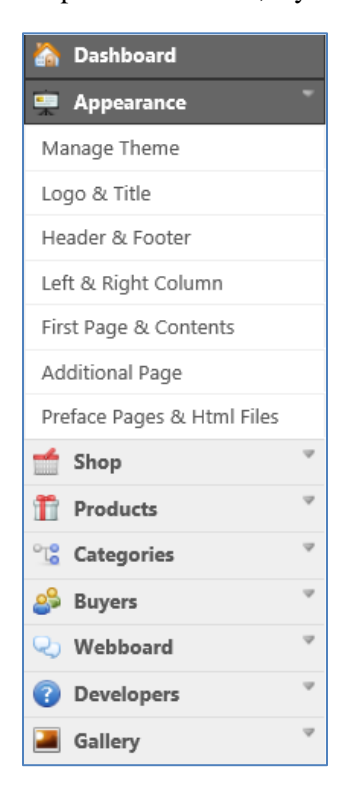

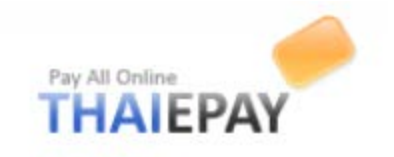

### **Manage Theme**

You can choose one theme that you think it is suitable for your business and online shop best from the list provided. Likewise, you can click "preview" to see that theme before use.

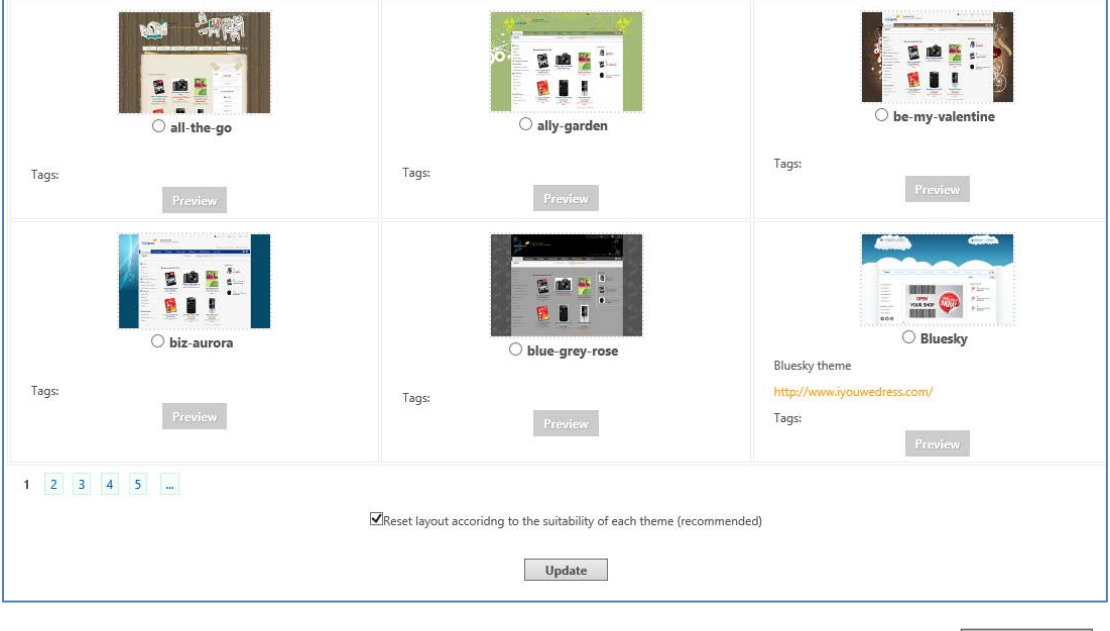

If you made a decision, click  $\bigcirc$  in front of the name of that theme, and then click  $\big|$  Update

**Please Note**: Each theme has different interface according to its proper setting such as on-off menus, display rows and menu bars. So, you don't need to panic after you clicked 'Preview' and saw that the layout didn't fit your web page. You will be able to do new setting later.

#### **Logo & Title**

This menu allows you to set up your own logo, title, and even slogan. See the picture below.

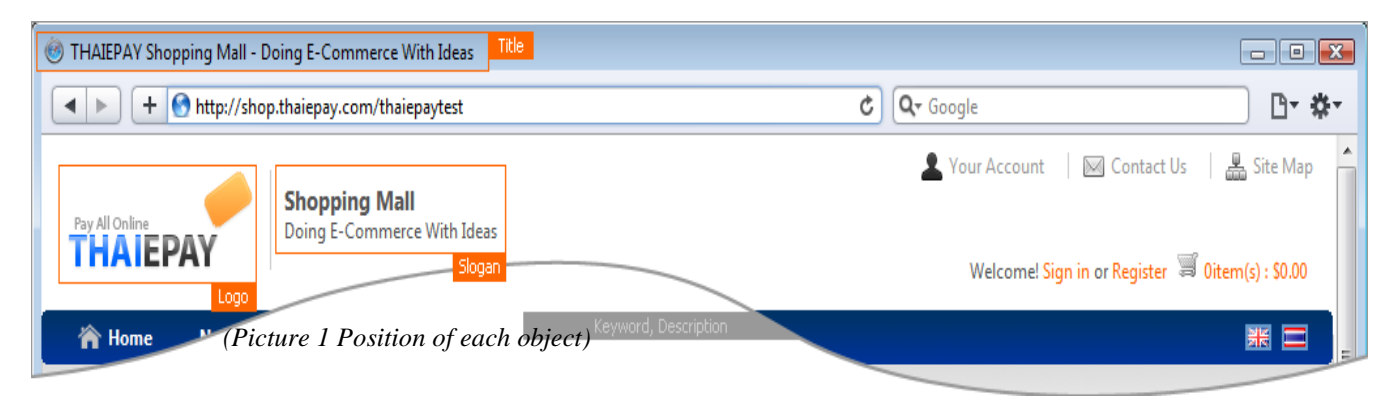

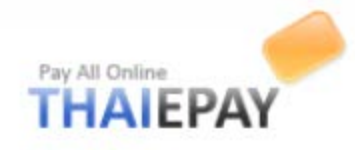

Version 2016

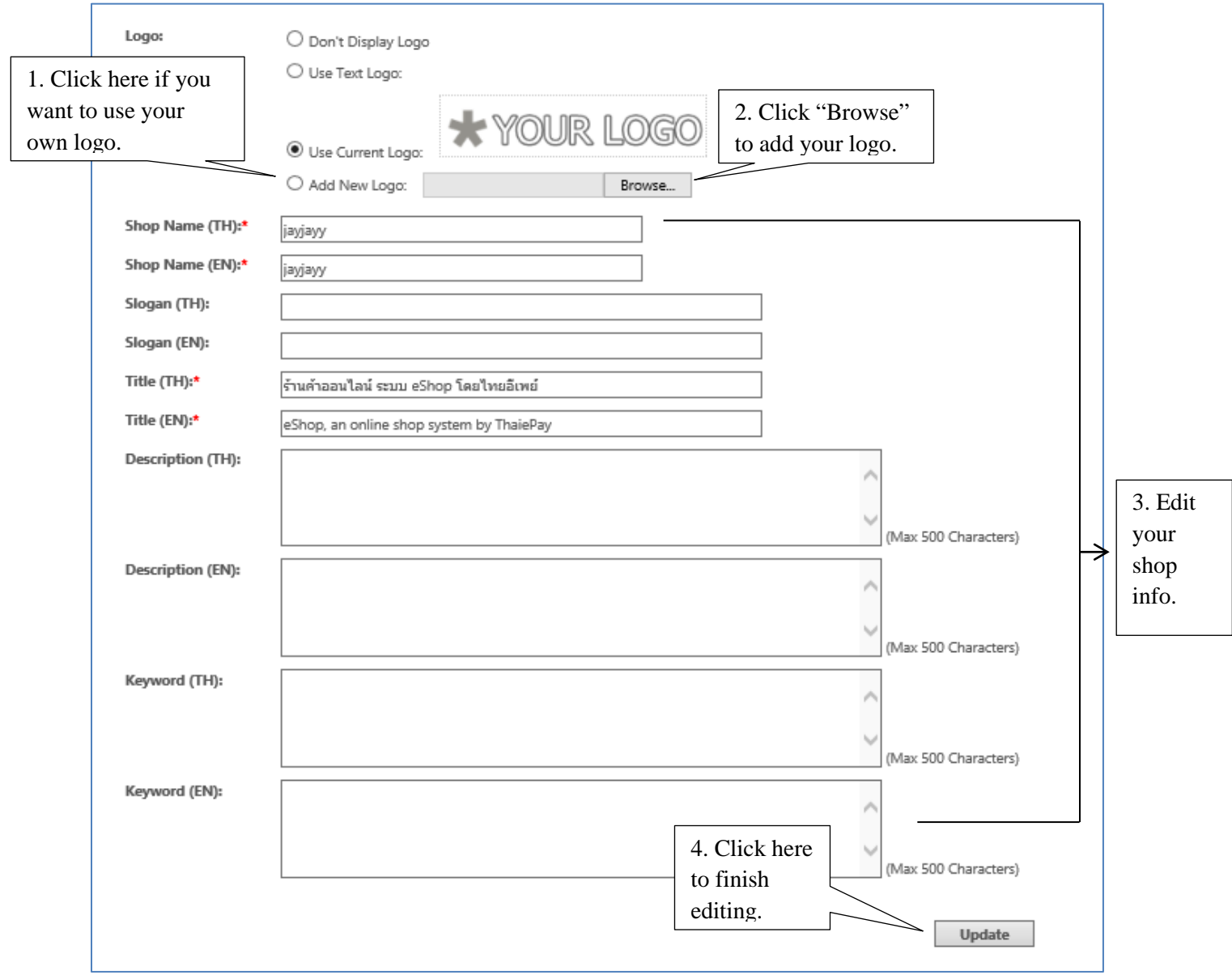

*(Picture 2 Needed Information)*

After you have set up your logo, title and slogan, press  $\boxed{\phantom{\text{w}}\text{Update}}$  button. Your shop displays its title and slogan in Thai if your customers open your shop in Thai. If they want your shop turns to English, Click the US flag icon on the right side of your shop.

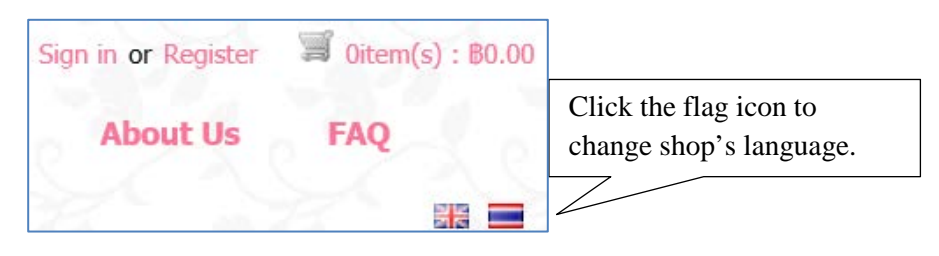

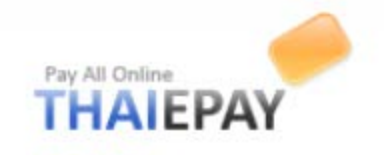

### **Header & Footer**

You can set menus and widgets in header and footer of web page by submit form provided. If you eitting, press  $\Box$  Update button.  $f inish setting, press$  Update

## Header section

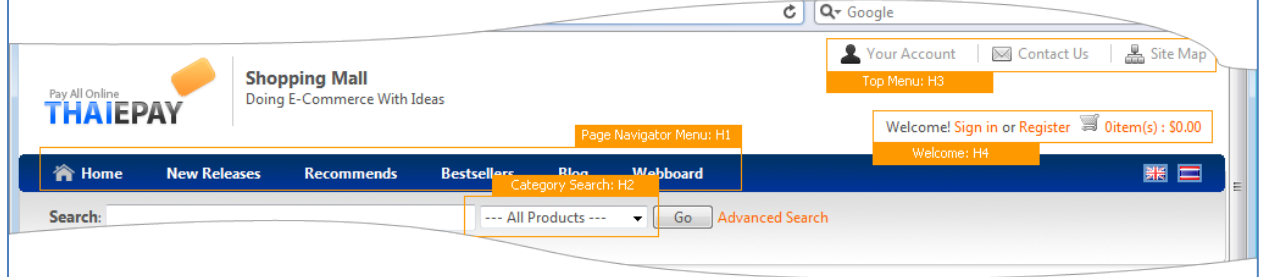

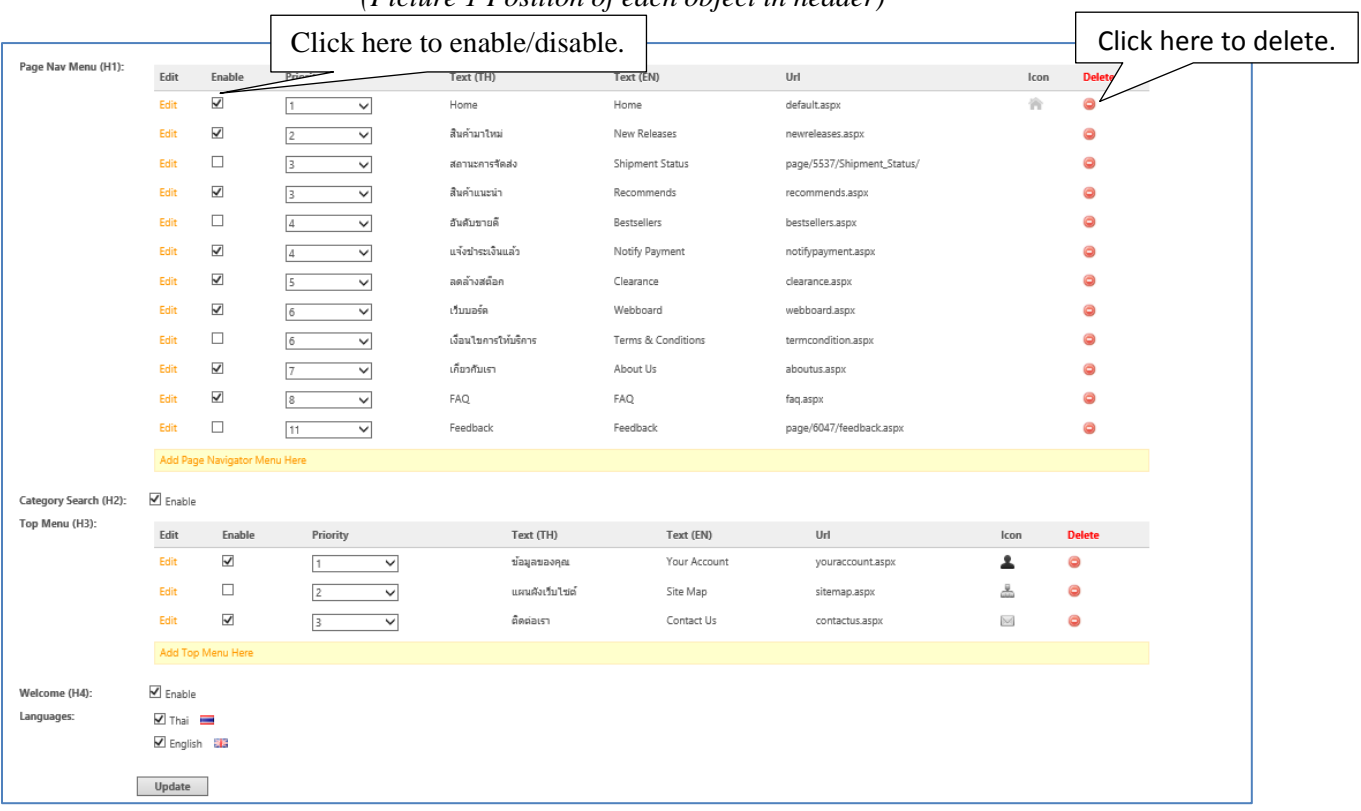

### *(Picture 1 Position of each object in header)*

## *(Picture 2 Menus in Header)*

You can enable/disable your shop menus by adding / removing the mark  $(\checkmark)$  below the enable column and delete by click the icon

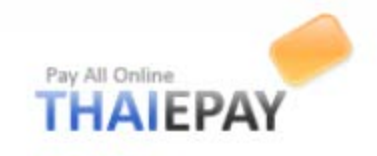

### Footer Section

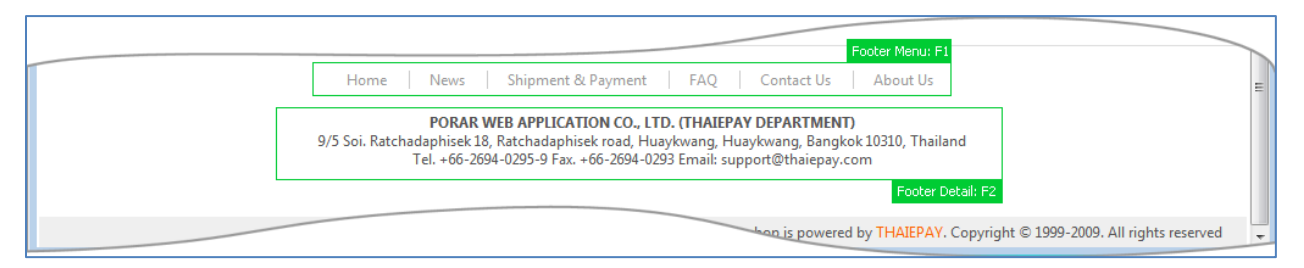

### *(Picture 3 Position of each object in footer)*

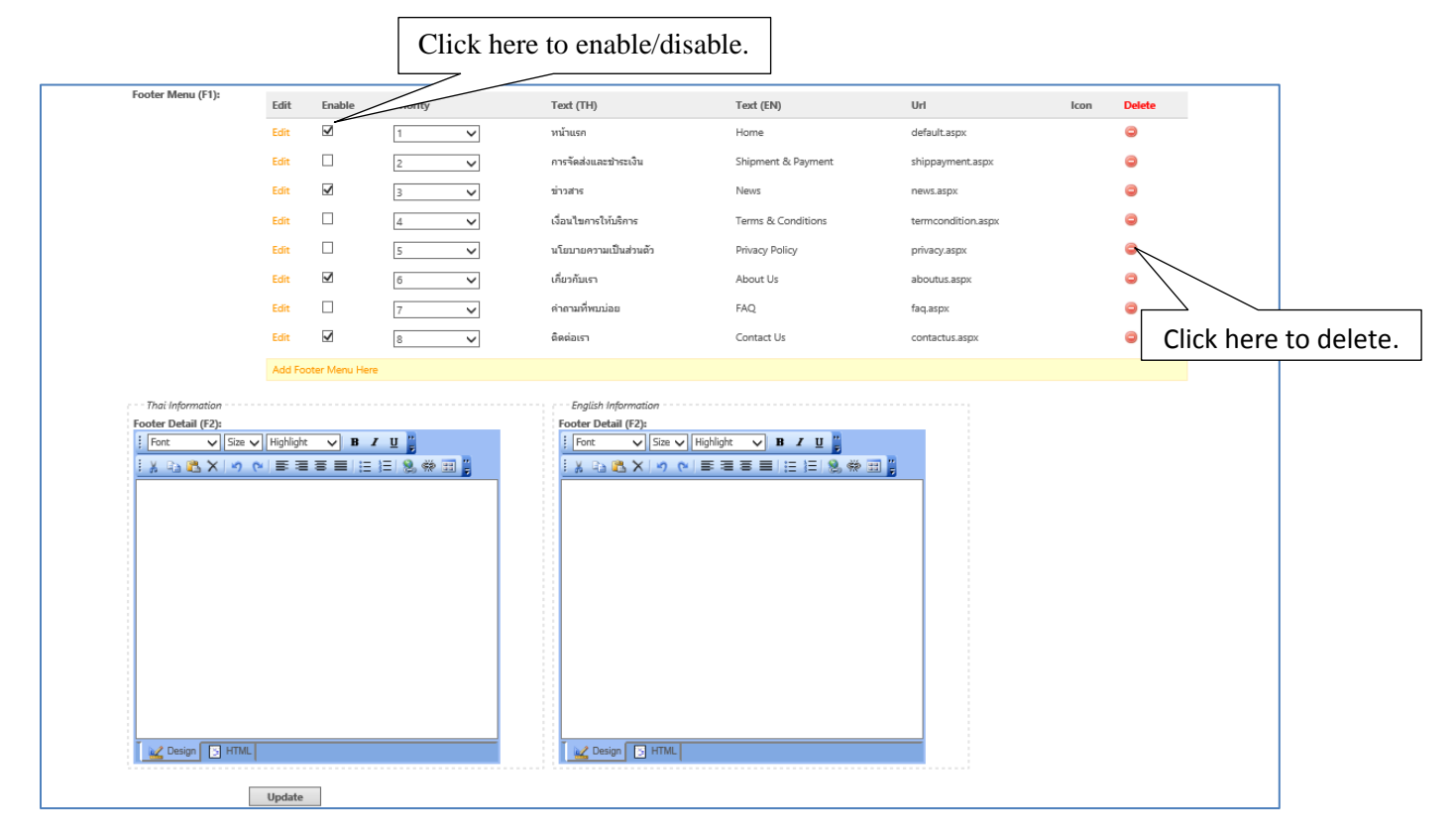

*(Picture 4 Menus in Footer)*

You can enable/disable your shop menus by adding / removing the mark  $(\checkmark)$  below the enable column and delete by click the icon

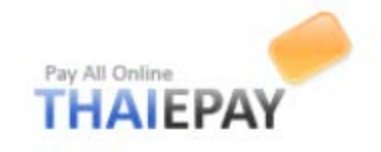

### **Left and Right Column**

You can set text and widget in sidebar and right column of web page by submit form provided.

### **Sidebar**

You can add text, open-close object in sidebar of web page by fill in form provided.

**Hint**: Please be careful, some themes will display Sidebar on right side. *(See pictures below for more understanding)*

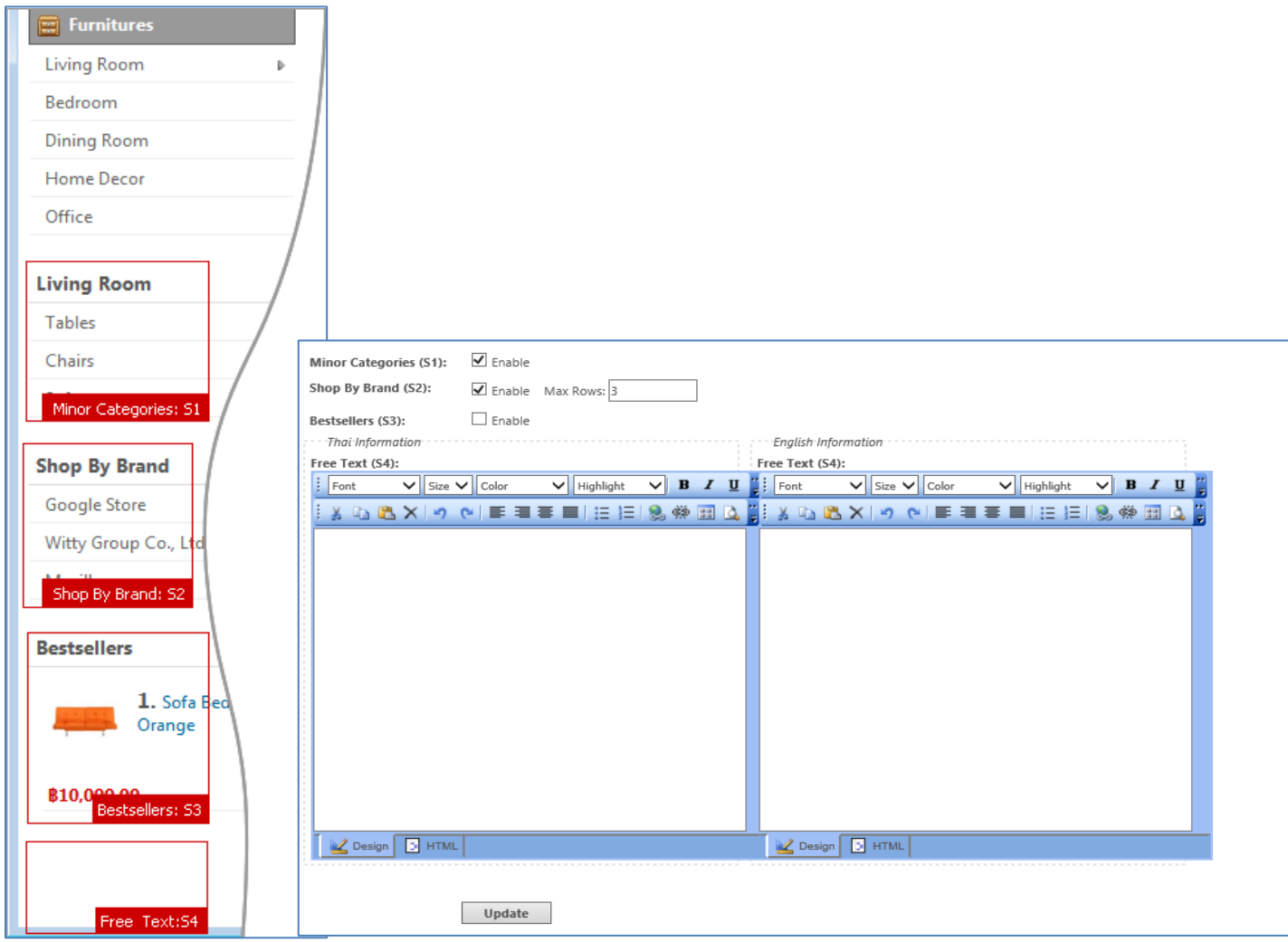

*(Picture 1 (Picture 2 Menus of Sidebar)*

*Position of each object*

*in sidebar)*

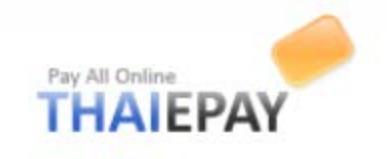

Version 2016

### **Right Column**

You can add text, open-close object in sidebar of web page by filling up the form provided.

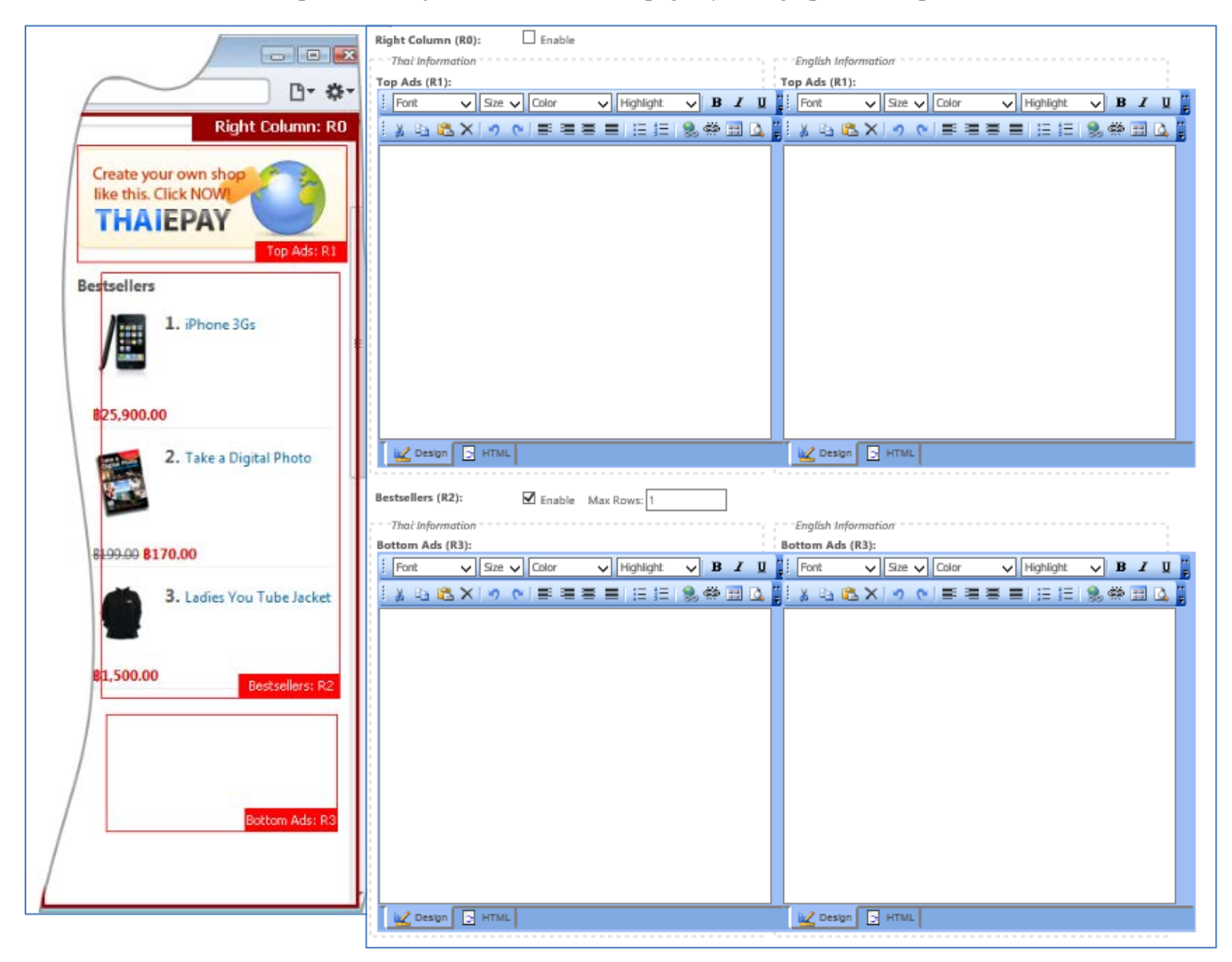

*(Picture 3 Position of (Picture 4 Menus of Right column)*

*each objects in*

*Right column)*

When you finished setting up sidebar and right column,  $press$  button.

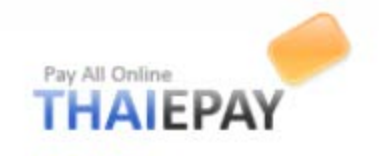

 $\overline{\phantom{a}}$ 

## **First page & Contents**

## **First page setting**

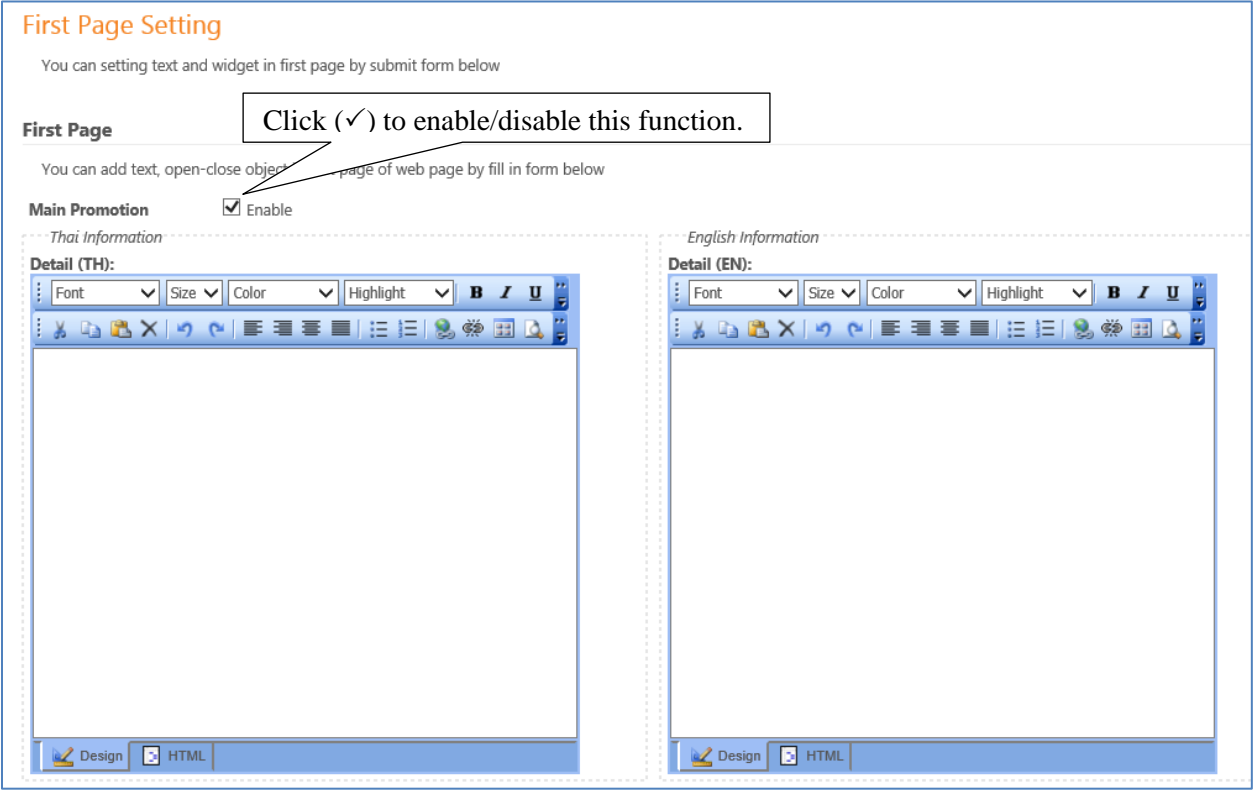

*(Picture 1)*

**Hint** You CANNOT use this function if you are using demo version.

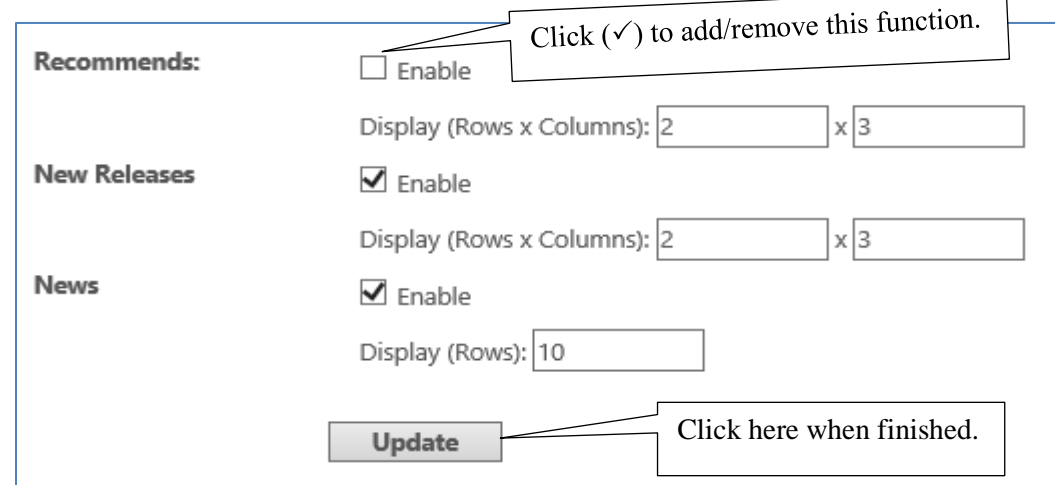

You can set amount of rows and columns by adding number.

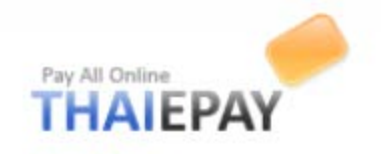

### **Create slide show**

eShop system adds new feature for your online shop, Slide Show. You only upload images regarding your shop such as promotion, recommended products, or news. (Image size should be 314x545 pixels) Then, Slide Show will appear on your online shop perfectly. (You can upload slide show as many as you want) as you want)

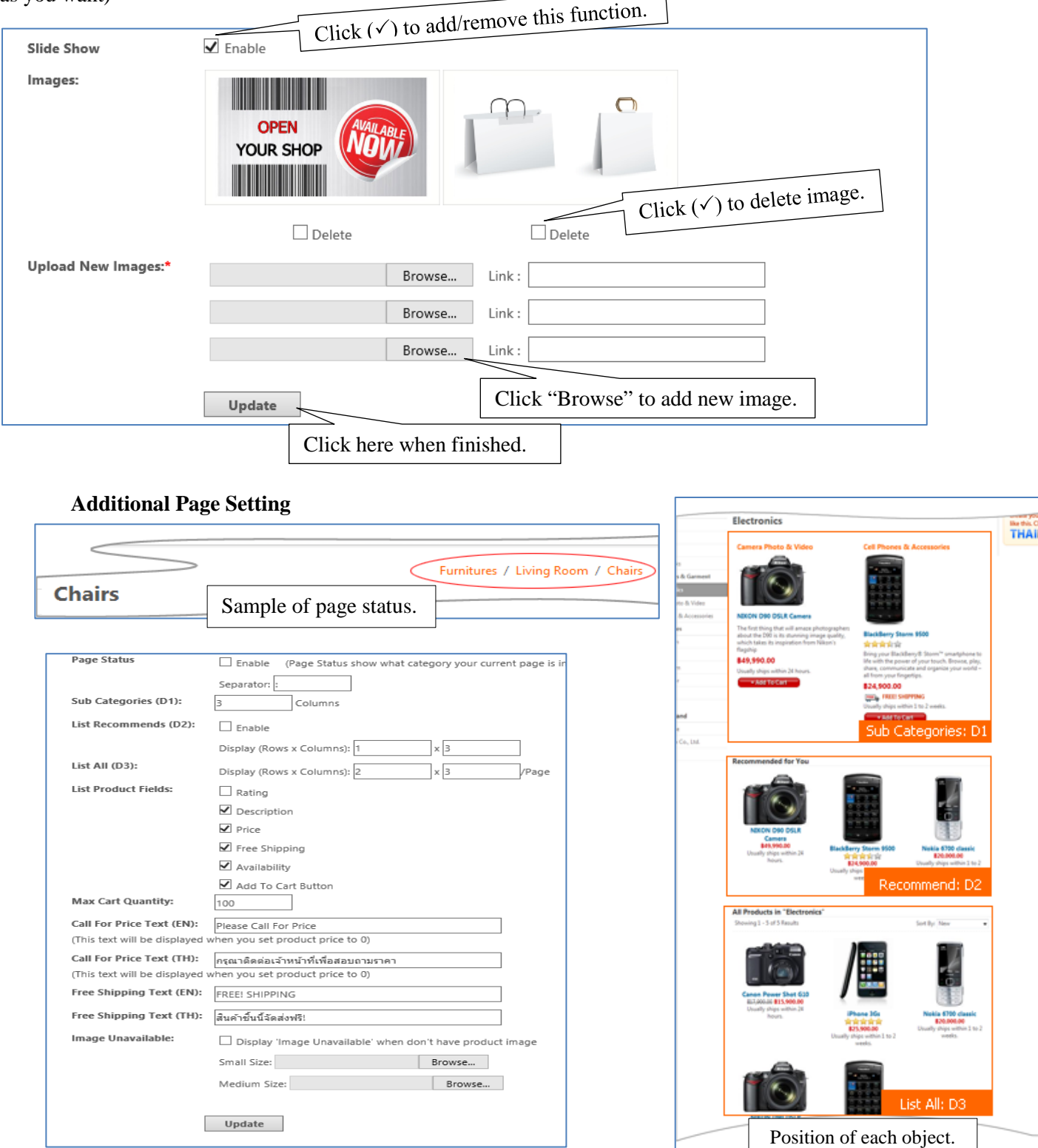

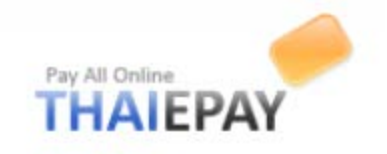

## **Additional Page**

You can create additional page for display information on your website by fill form below. You may also include link of each page to top menu, footer menu by copy URL from table below

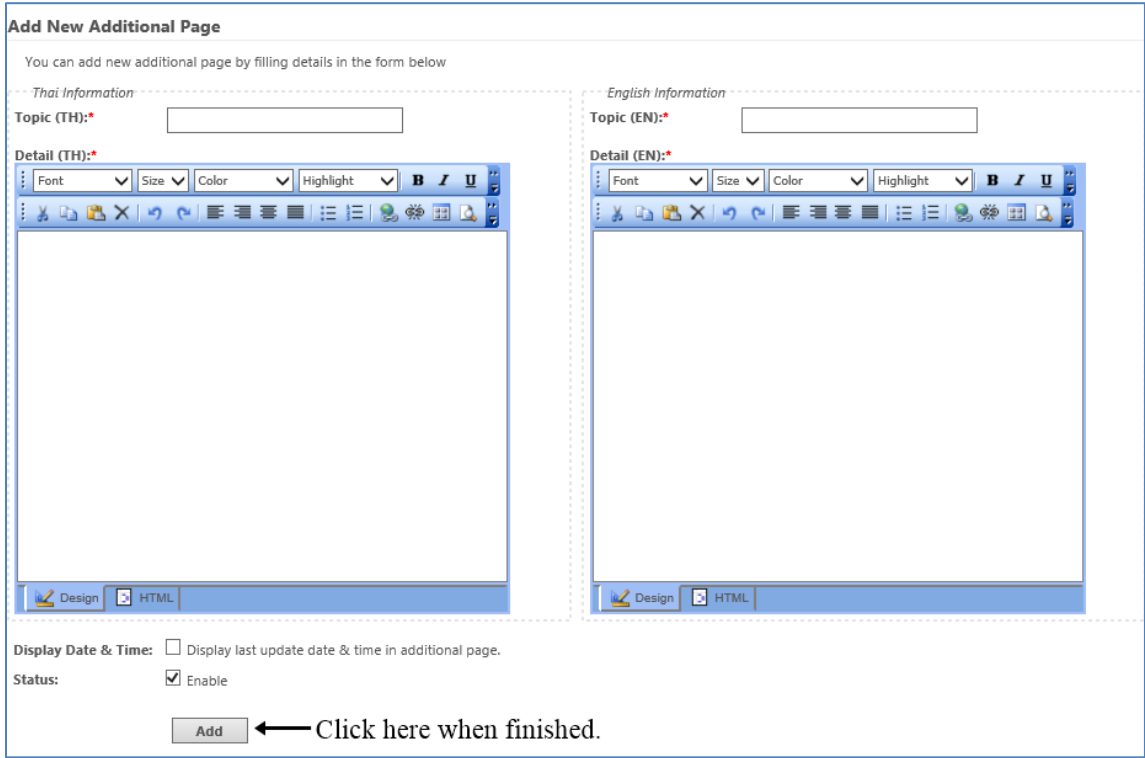

**Please Note:** You CANNOT use this feature in demo and expired account.

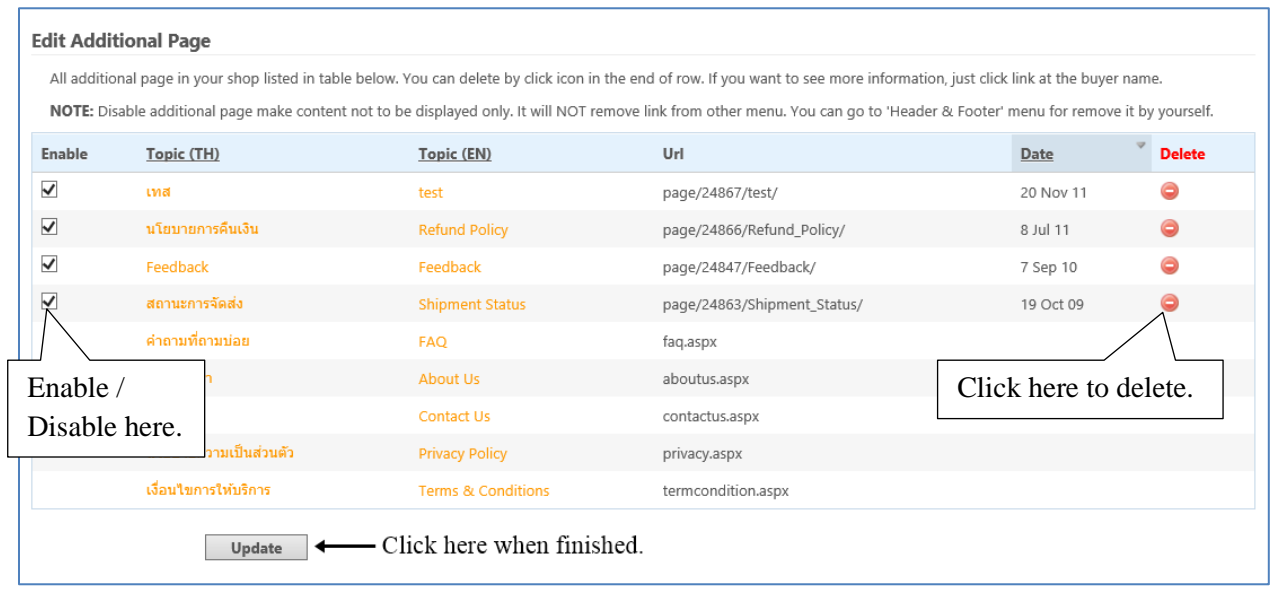

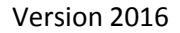

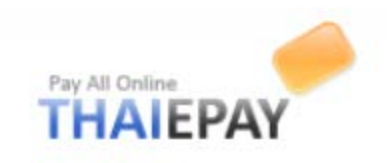

## **Preface Pages & HTML Files**

You can enable/disable Preface Page (or it might be temporarily disable page) and add Html Files by using form below.

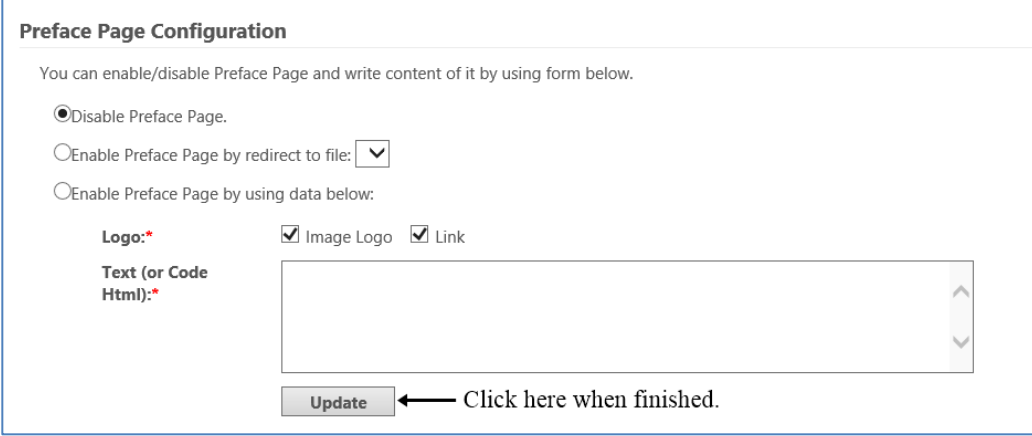

You can enable/disable your shop menus by adding / removing the mark  $(\checkmark)$ 

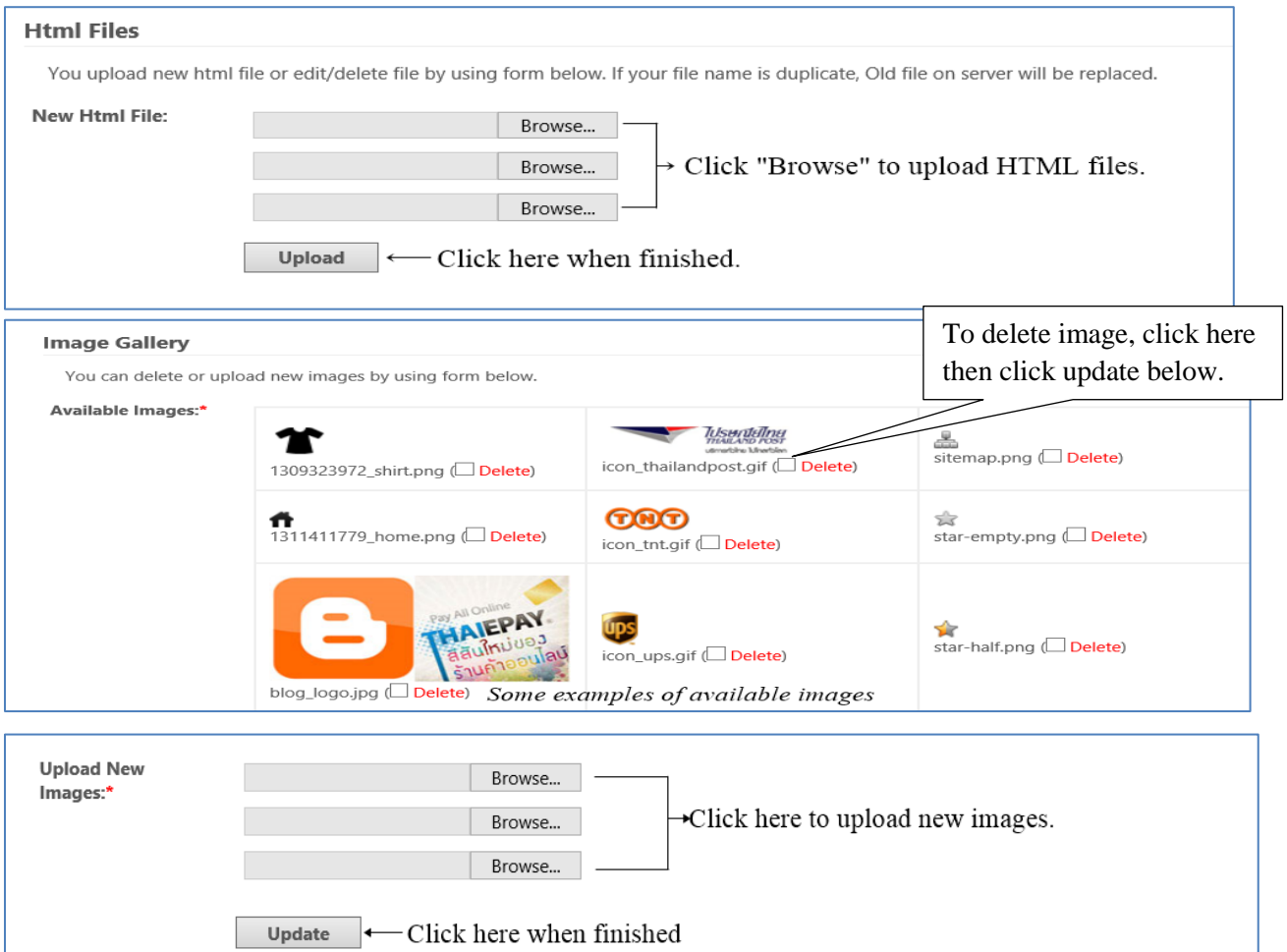

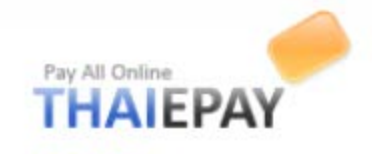

### **Shop**

This menu is used for managing your shop.

### **Order list**

All orders in your shop listed in table below. You can delete by click icon in the end of row. If you want to see more information, just click link at the order number.

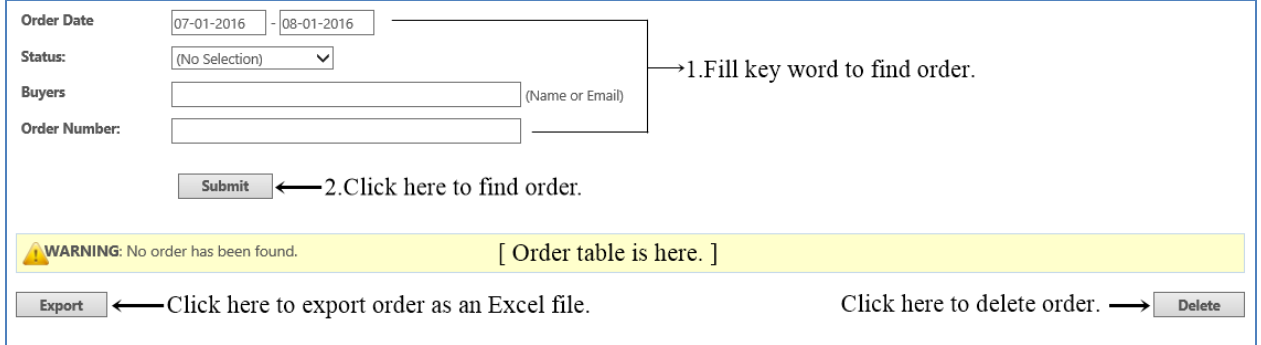

### **Address Information**

These following setting will be displayed as your contact information on website.

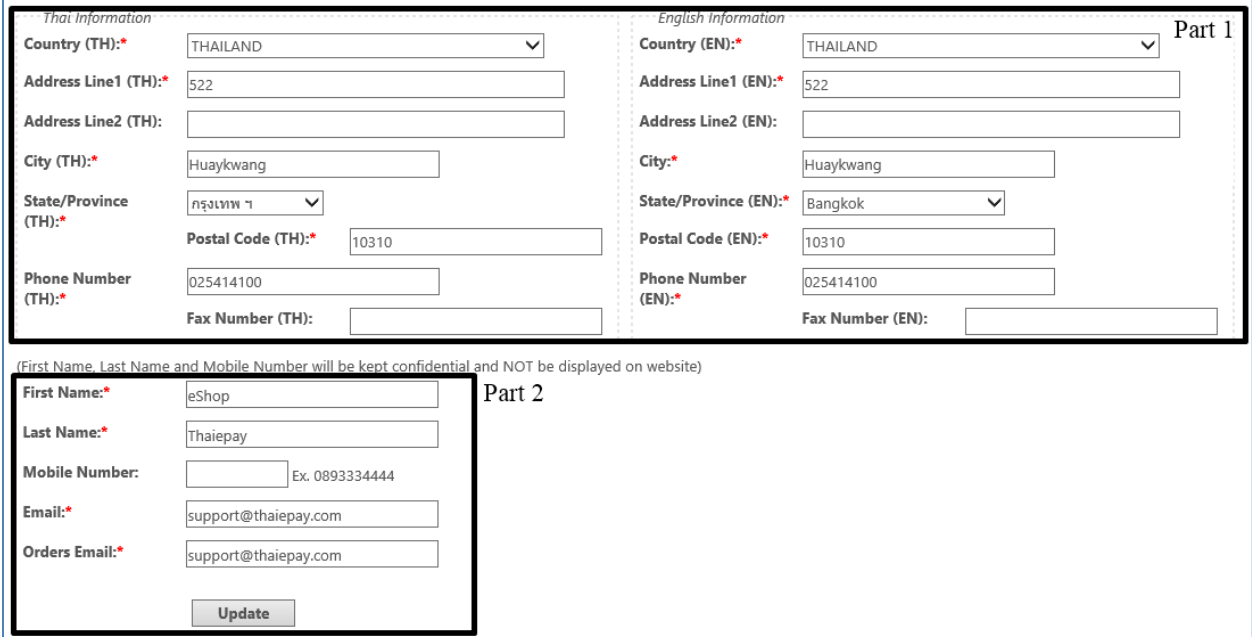

Your address information is separated into 2 parts :  $part 1$  is shown for your customer to contact you; part 2 is kept as a secret to contact between you and ThaiePay. When you finished filling up, press "Update" button.

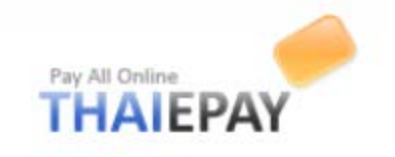

### **Account Status**

This menu displays your status, shop URL, start date, expiry date, monthly fee, and payment gateway. So far, this menu is used for activating and renewing your account.

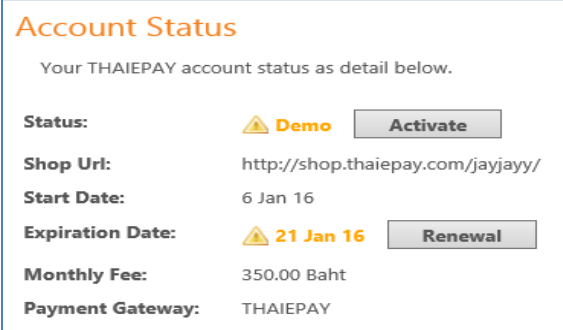

### **News & Promotions**

You can add/delete and edit news of your shop by submit form.

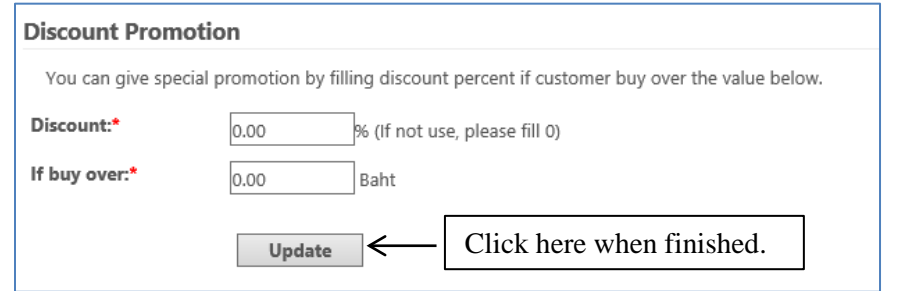

The system will automatically give a discount to your customers regarding to your setting.

### **Add news / Promotions**

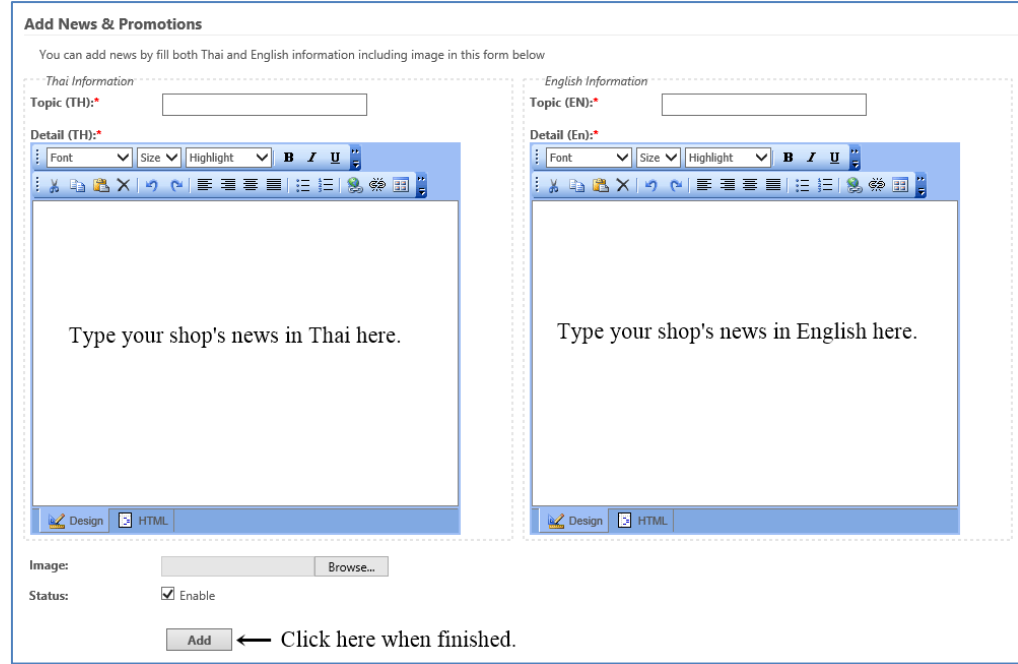

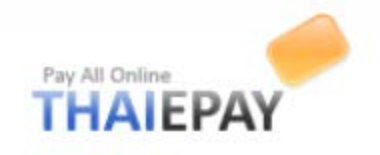

### **Edit news & promotions**

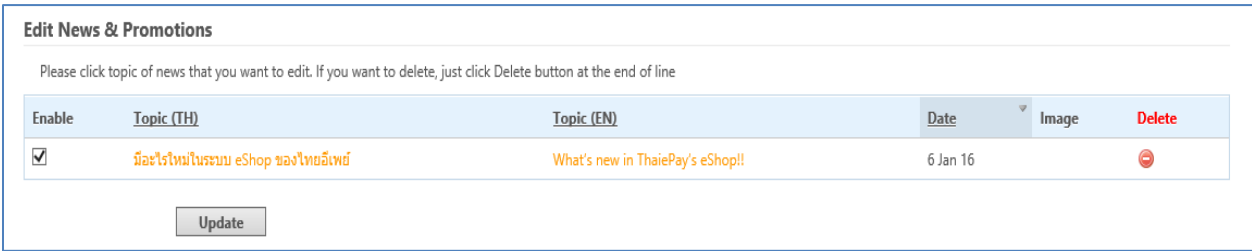

You just remove mark  $(\checkmark)$  to disable or press  $\bullet$  to delete the news from your system.

### **Currency and Language**

This menu allow you to enable currencies (exchange rate is regarding to kbank )

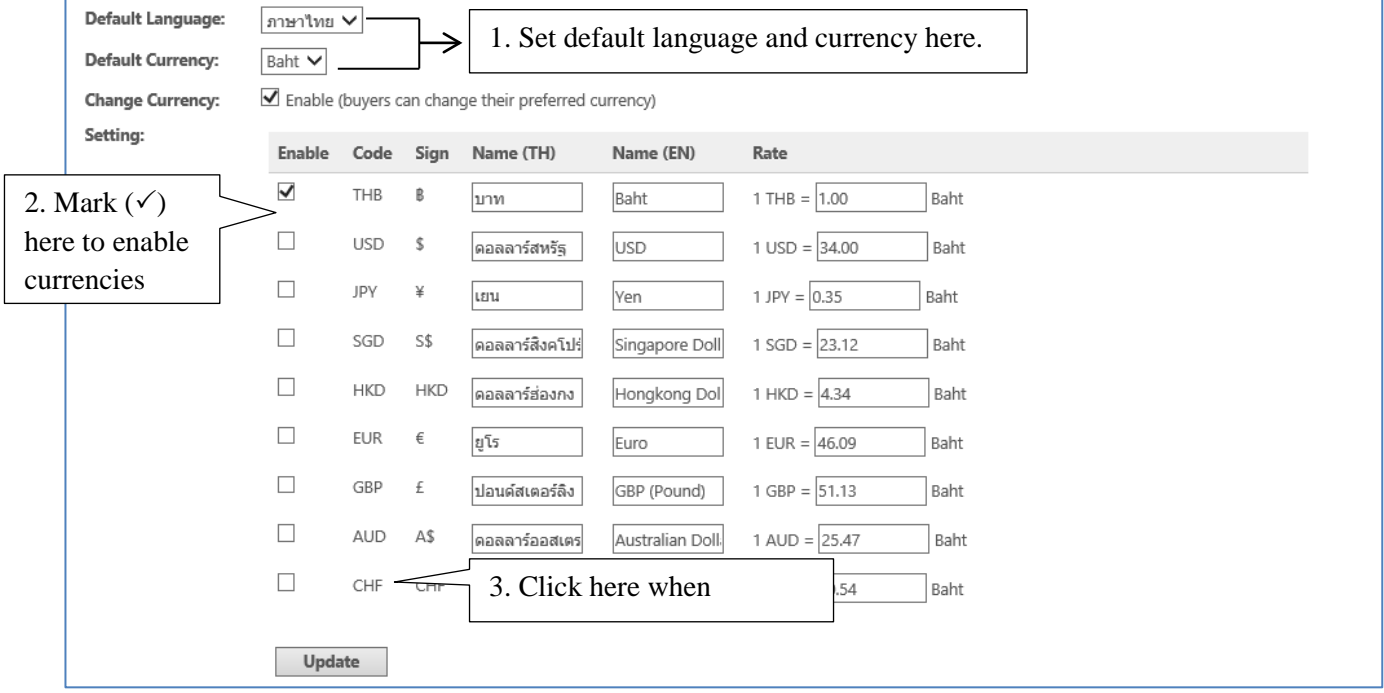

Your setting will appear on your shop below your product categories on the left side.

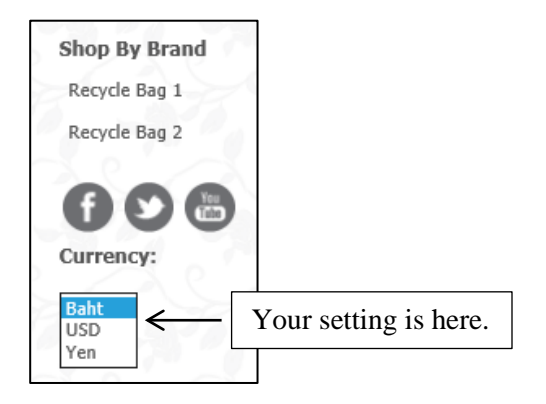

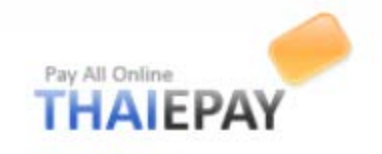

### **Change Password**

This menu is used to change password for your shop account.

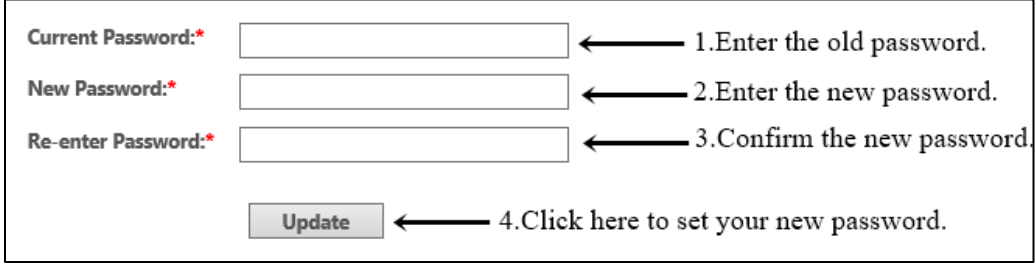

## **Products**

## **Add products**

You can add new products of your store by filling details in the form provided. You should give correct and complete details of each product/service for clarity and convenience of buyers. See pictures below for more information.

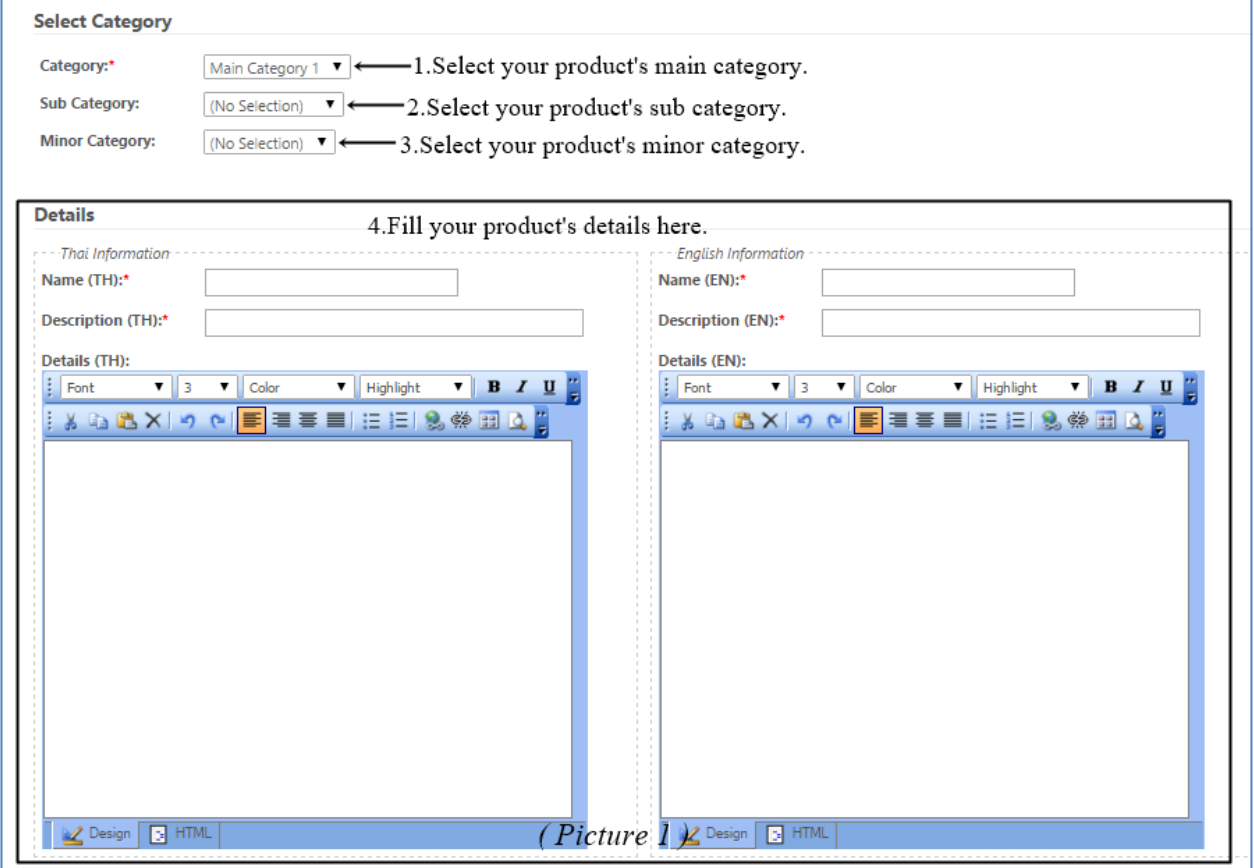

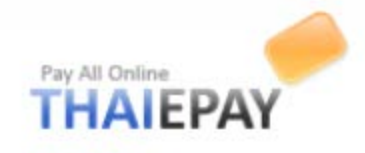

Use Current Picture s\_logo.png Automatic Resize (Pixel): 150

Choose File No file chosen Choose File No file chosen Choose File No file chosen

**Additional Pictures** 

Add New Small Picture | Choose File | No file chosen

(If you want to edit details or pictures, you can go to menu "Edit or Delete Products/Services")

Submit  $\leftarrow$  14. Click here to update your shop. (Picture 3)

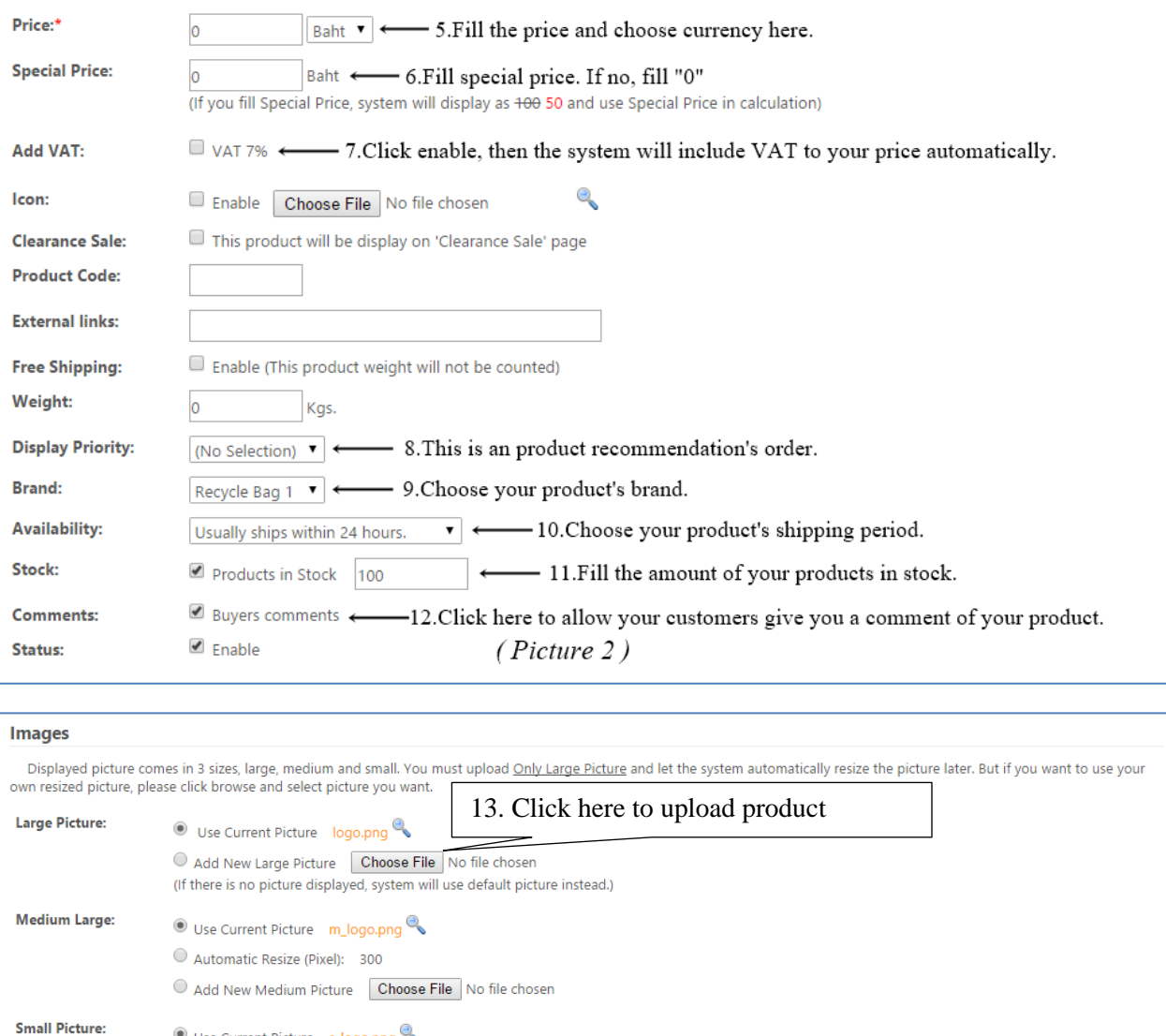

**Please Note** Large product picture is a MUST. If you don't choose picture for medium and small size, the system will resize automatically.

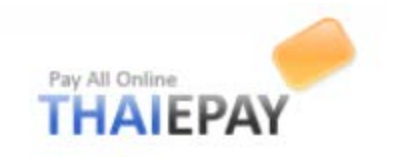

### **Edit / Delete Products**

All products in your shop listed in table. You can delete by click icon in the end of row. If you want to edit information, just click link at the name of product.

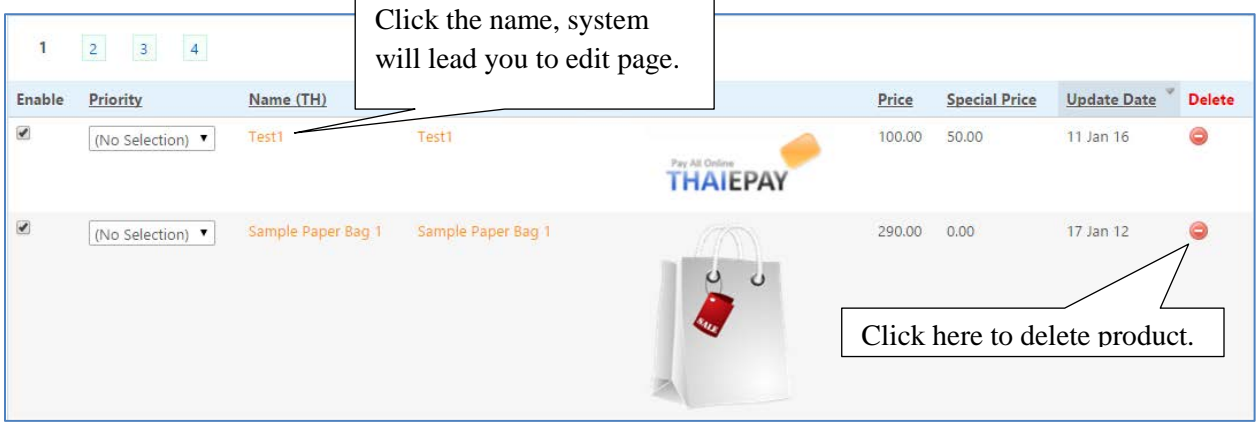

You can also enable/disable products to your shop by click the mark  $(\checkmark)$  below enable column. Don't forget to click "update" when you finished editing.

#### **Availability**

It is like a product's status that helps your customers making a decision before buying. You can add new availability, edit or delete too.

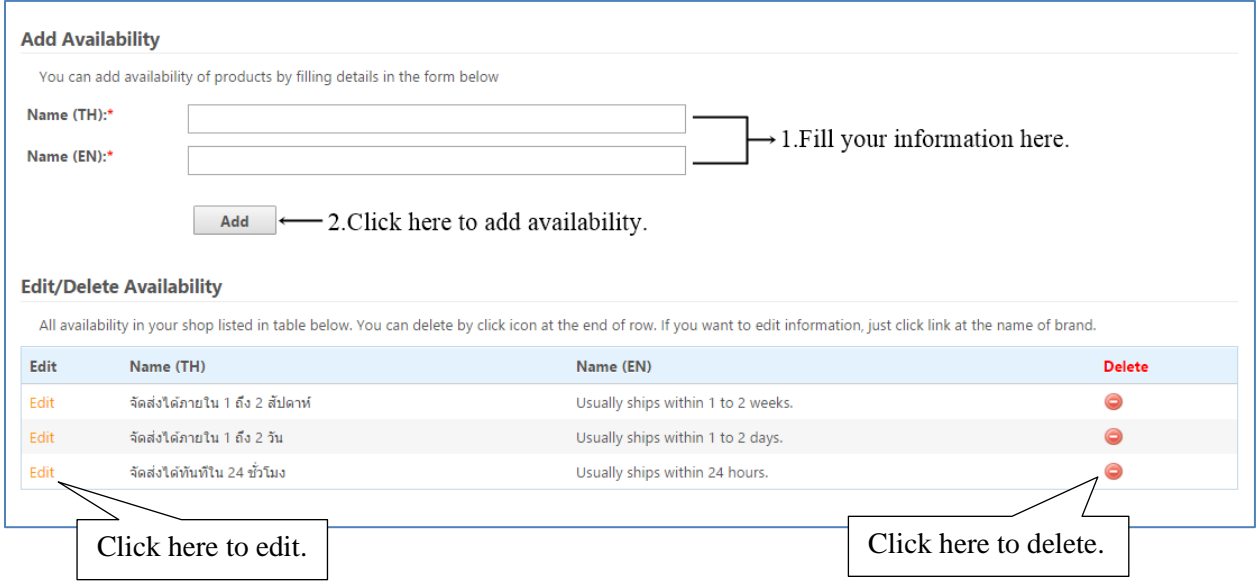

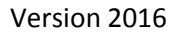

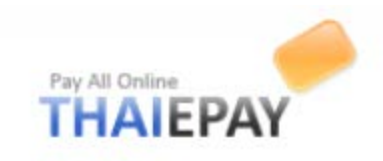

### **Brand**

A brand is a name or trademark connected with a product or producer. Brands will help users find products easily.

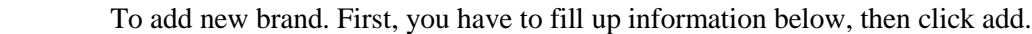

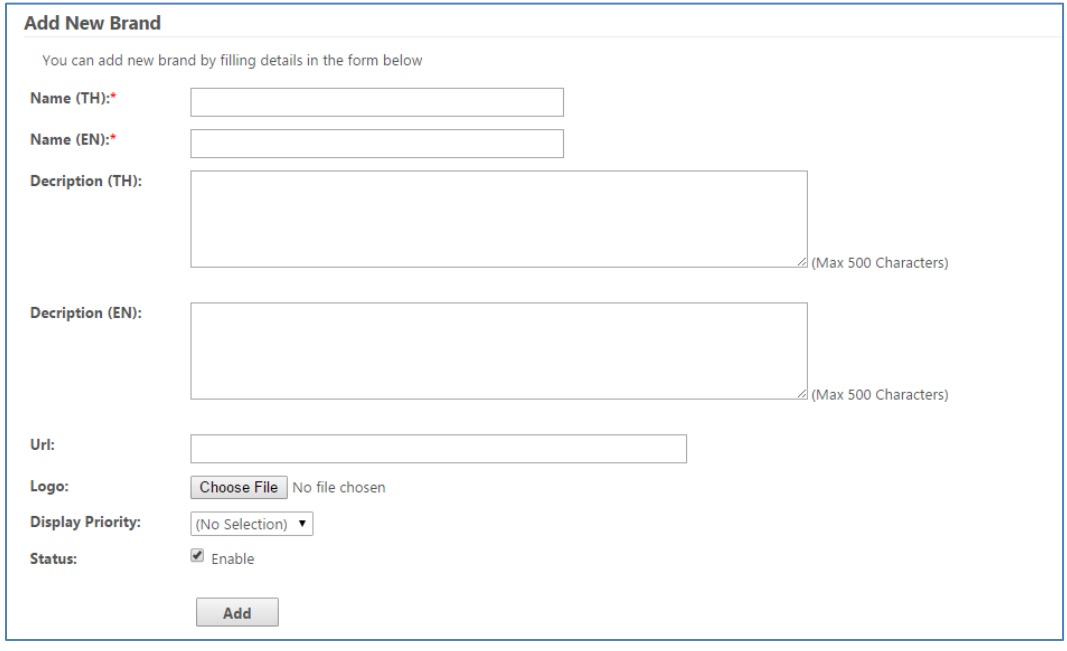

To edit/delete brands. All brands in your shop listed in table. You can delete by click icon at the end of row. If you want to edit information, just click the name of brand.

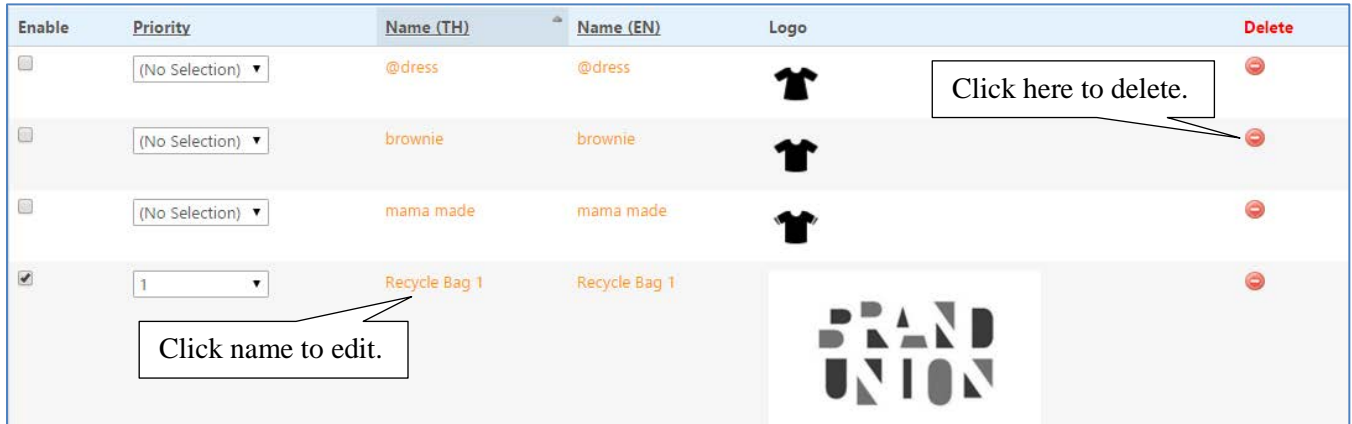

If you want some brands not to be displayed on your shop, another way is to click  $(\checkmark)$  in the first column to disable them.

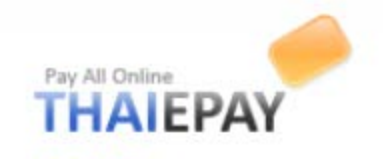

## **Buyer Reviews**

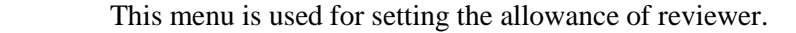

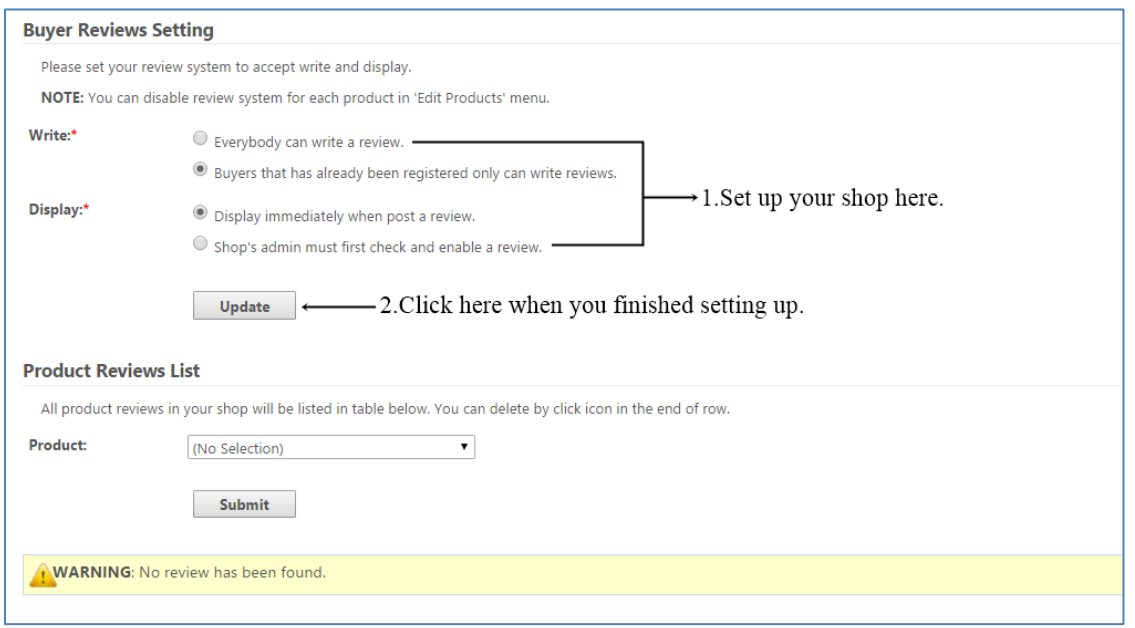

## **Products in stock**

You can list your product stocks by submit quantity in form provided.

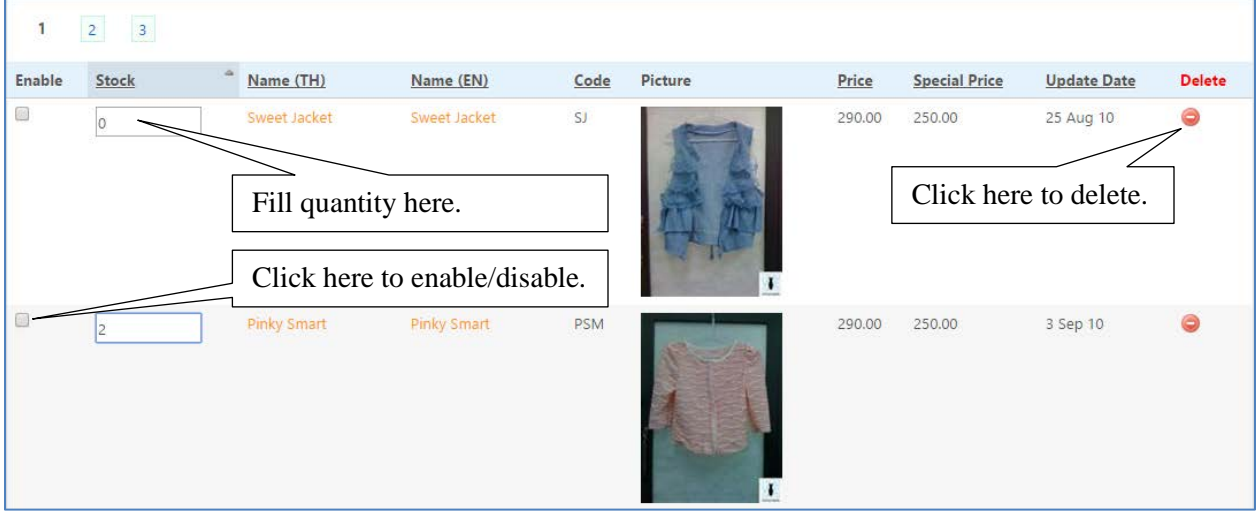

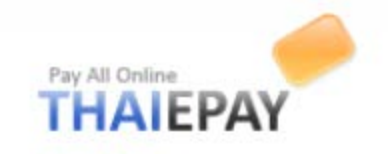

## **Shipment**

 For shipping methods and fee, you can set the shipping method through this menu. You can use service and rate of TNT, UPS, Thailand Post, or your own rate for each shipping.

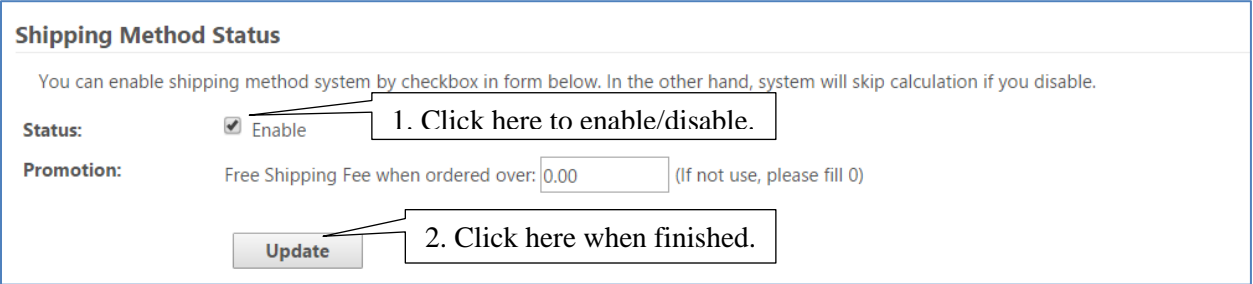

*(Picture 1)*

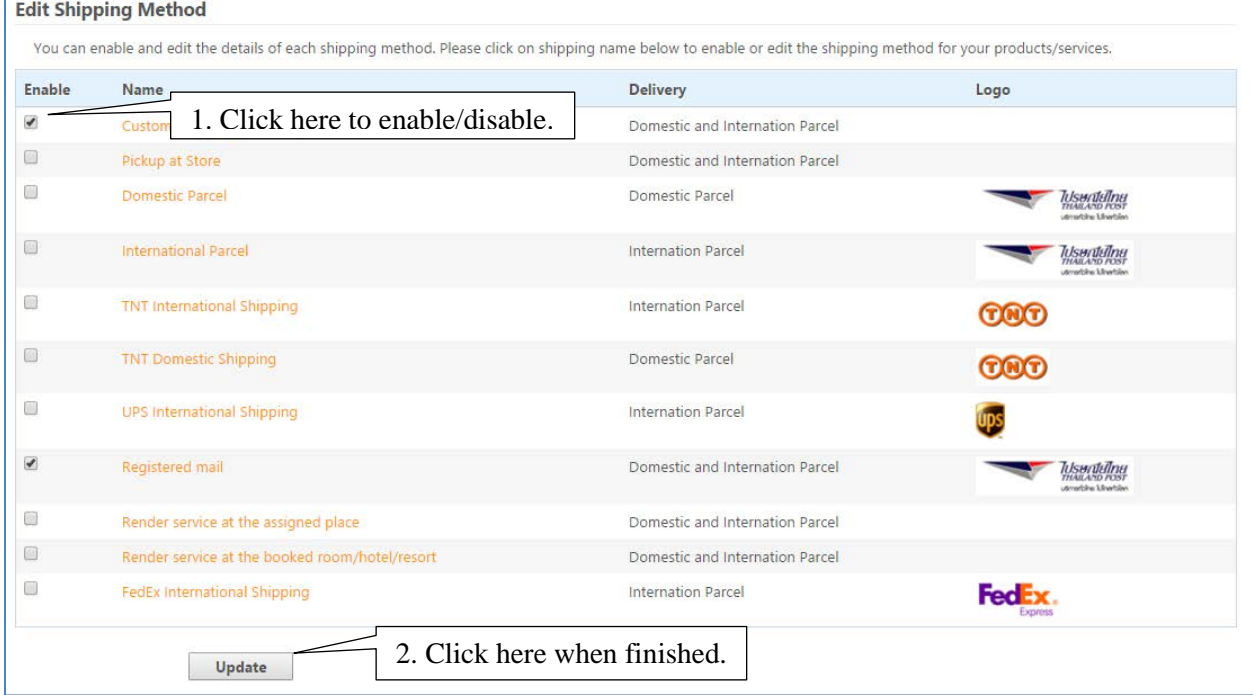

*(Picture 2)*

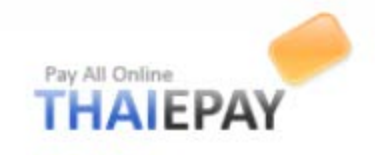

## **Payment**

### **Payment Methods**

You can set payment methods for both "Checkout" page and "Notify of Payment" page on your shop website to let buyers selects the most suitable way to make a payment.

## **Payment methods for "Checkout" page**

Besides using THAIEPAY as a main payment gateway, you can offer buyers to pay by other payment methods from other providers such as PayPal, or K-Bank.

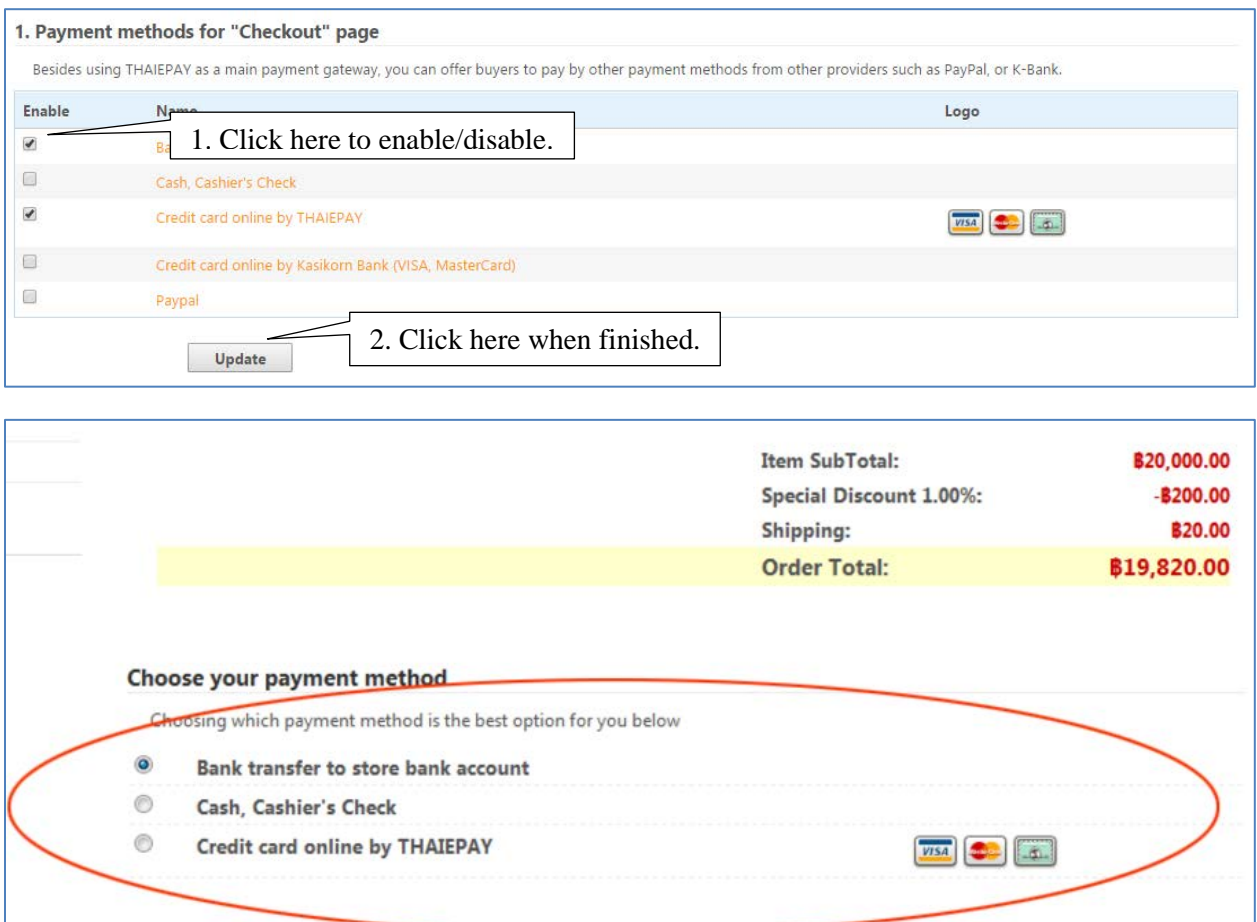

*(List of Payment Methods on Checkout Page)*

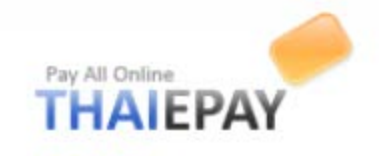

### **Bestsellers**

You have 2 options to arrange bestsellers ranking.

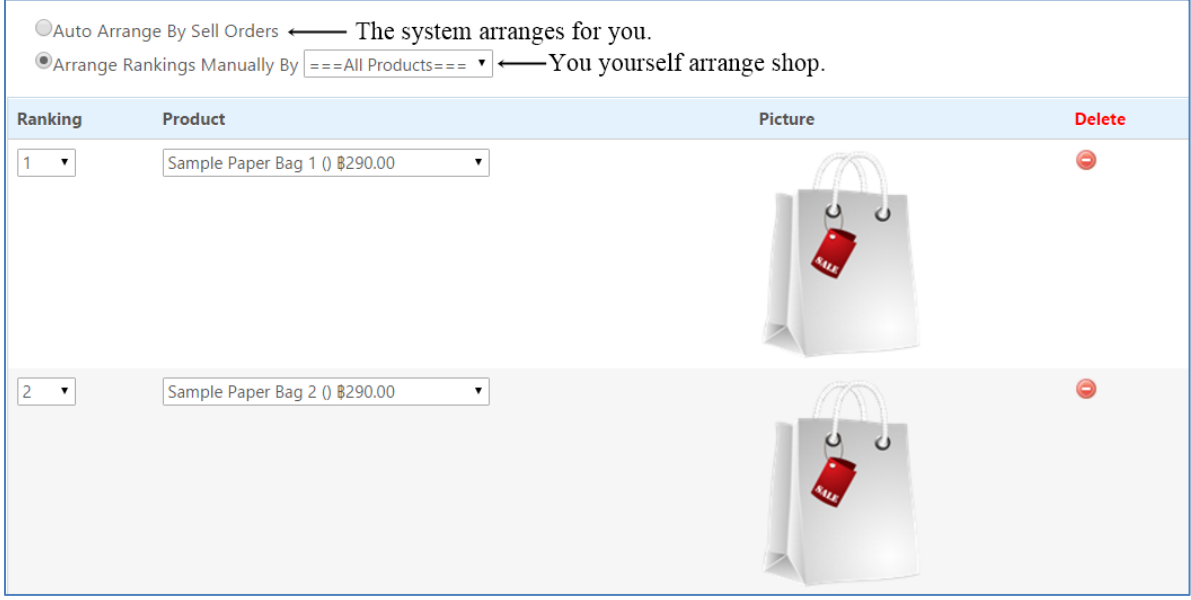

## **Categories**

## **Add Main Categories**

You can add new categories of your shop by filling details in the form provided.

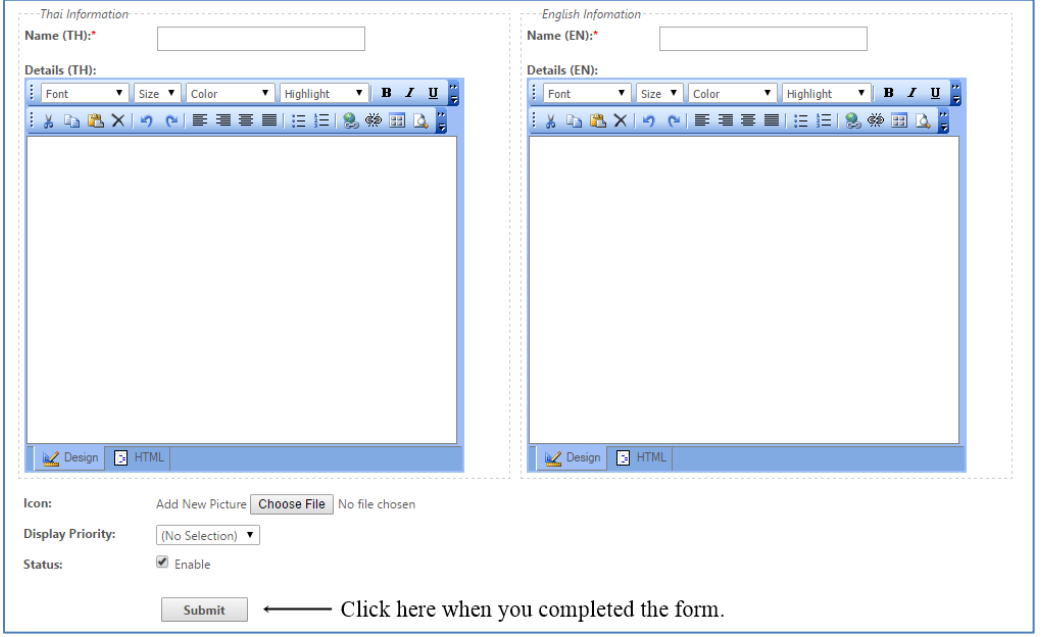

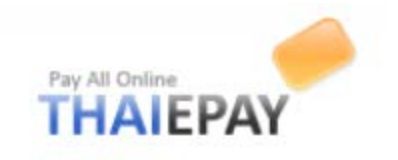

### **Edit / Delete Main Categories**

All categories in your shop listed in table below. You can delete by click icon in the end of row. If you want to edit information, just click the name of category.

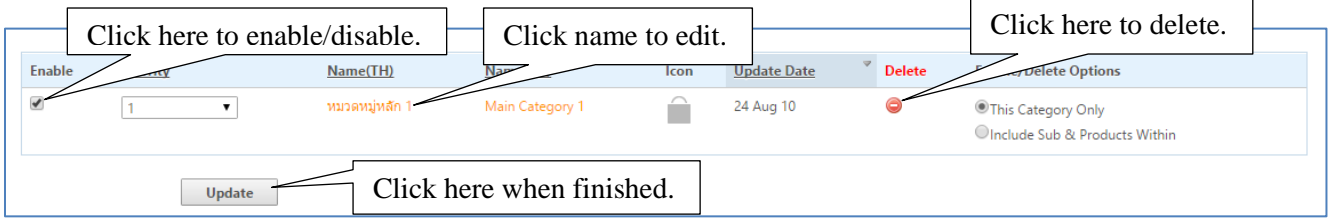

### **Add Sub Categories**

 You can add new sub categories of your shop by filling details in the form provided. First, you have to choose main categories. Next, fill the details such as name of sub categories. Third, choose icon and priority. Last, Click "Update"

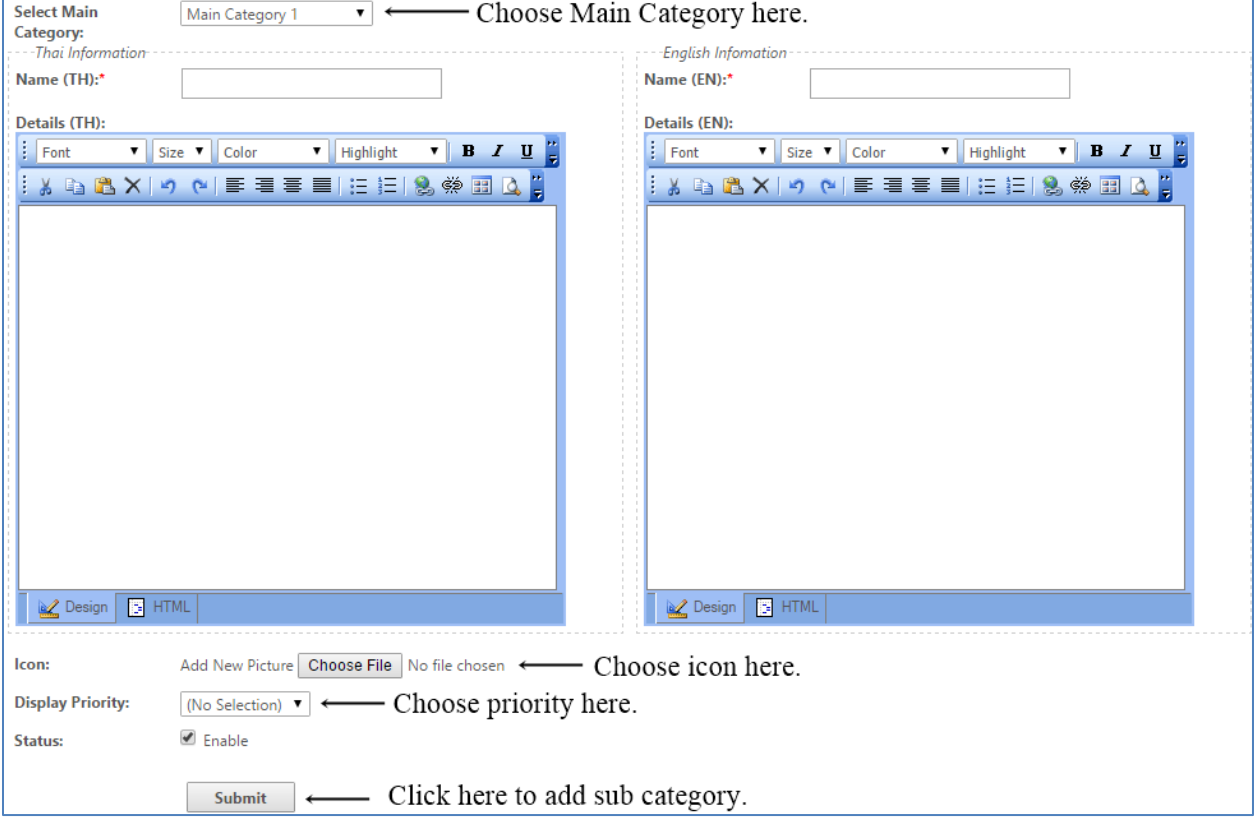

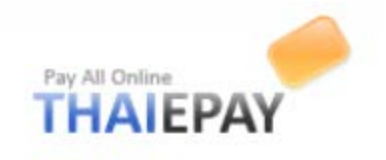

### **Edit / Delete Sub Categories**

All sub categories in your shop listed in table below. You can delete by click icon in the end of row. If you want to edit information, just click the name of category. Don't forget to click "update" when you finished editing.

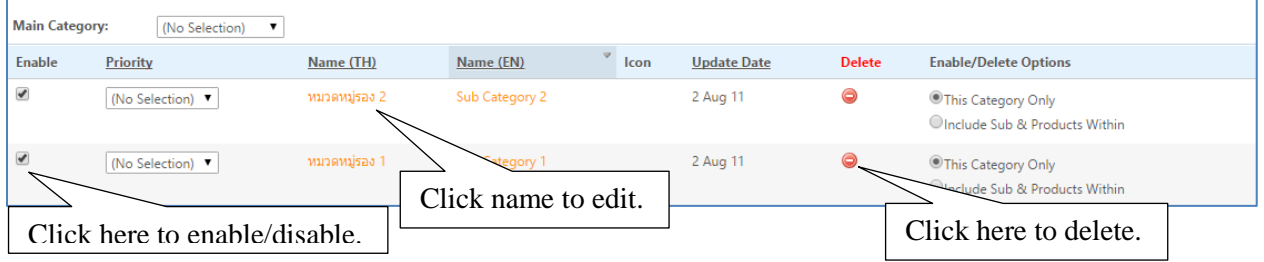

#### **Add Minor Categories**

 You can add new minor categories of your shop by filling details in the form provided. First, you have to choose main and sub categories. Next, fill the details such as name of minor categories. Third, choose icon and priority. Last, Click "Update"

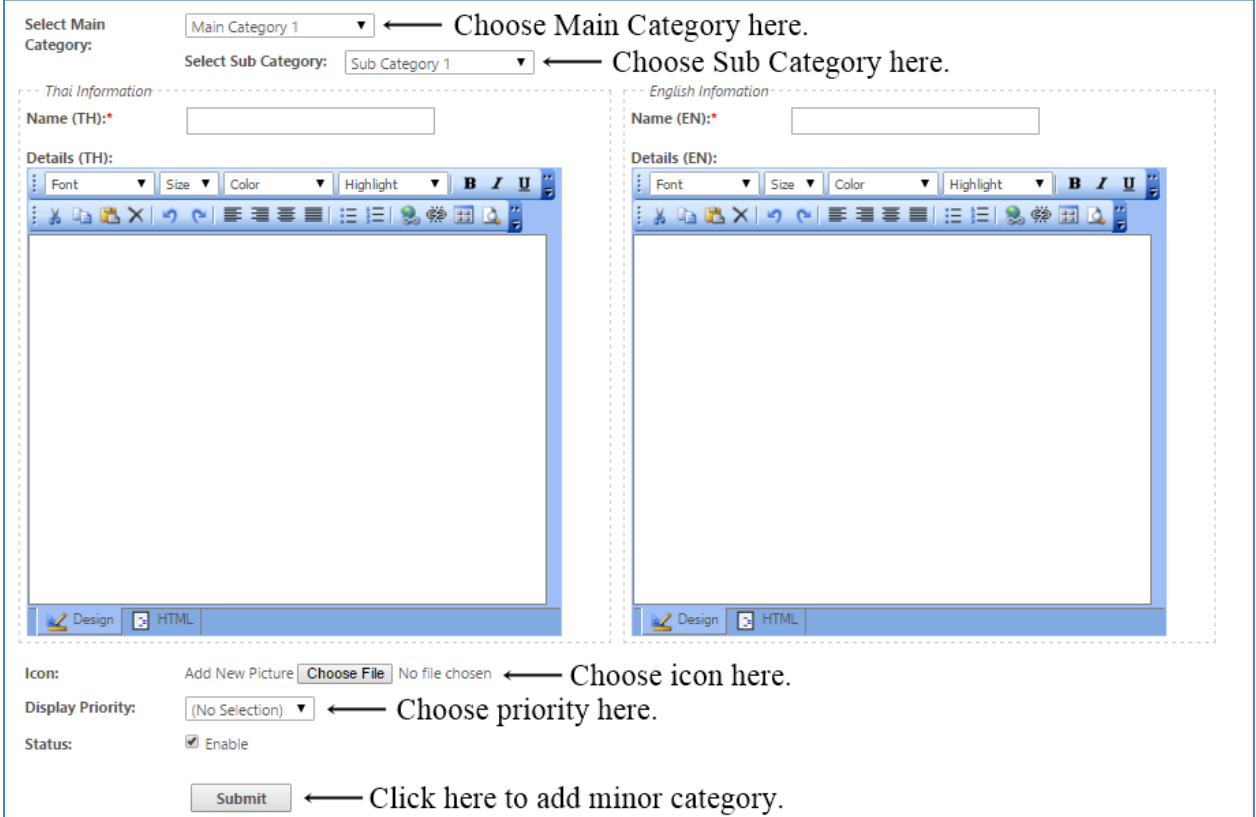

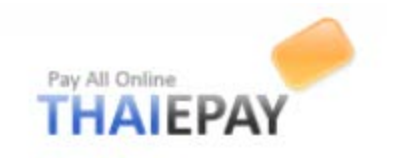

## **Edit / Delete Minor Categories**

All minor categories in your shop listed in table below. You can delete by click icon in the end of row. If you want to edit information, just click the name of category. Don't forget to click "update" when you finished editing.

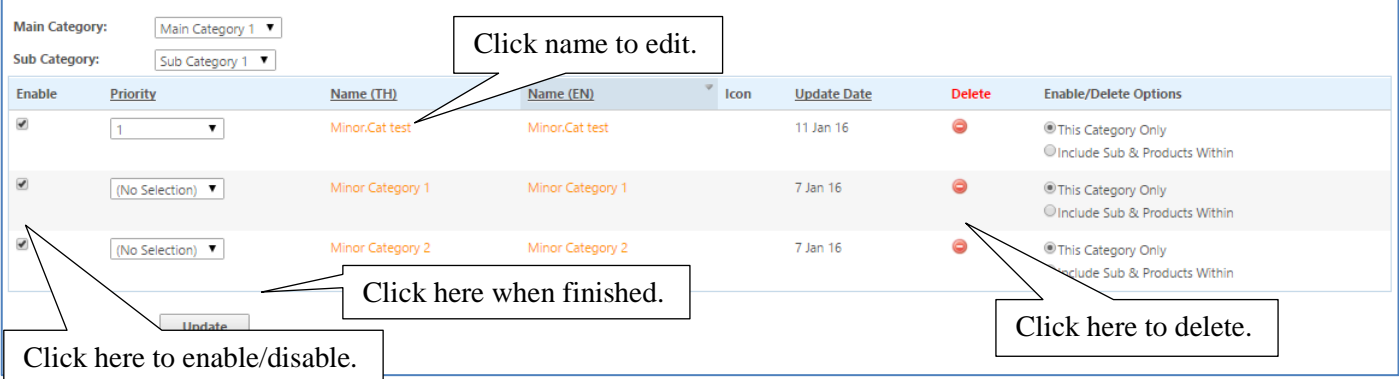

See the picture below to indicate position of categories.

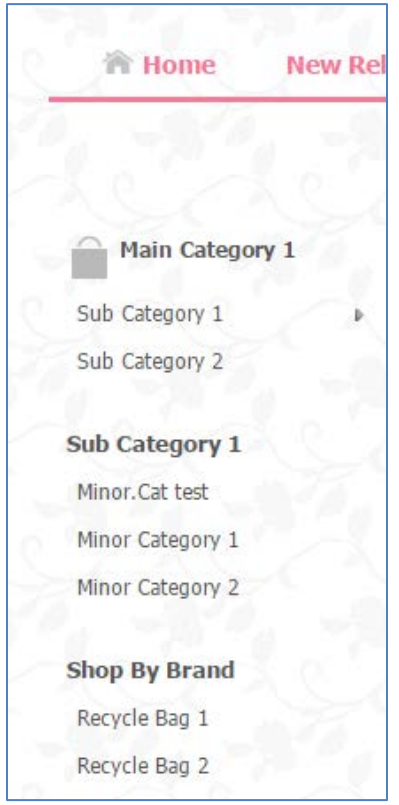

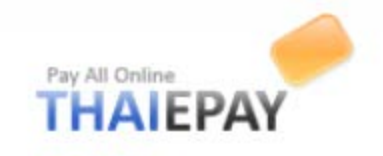

## **Buyers**

## **Buyers Details**

All buyers in your shop listed in table or you can fill the form to search quickly. You can delete by click icon in the end of row. If you want to see more information, just click the customer name.

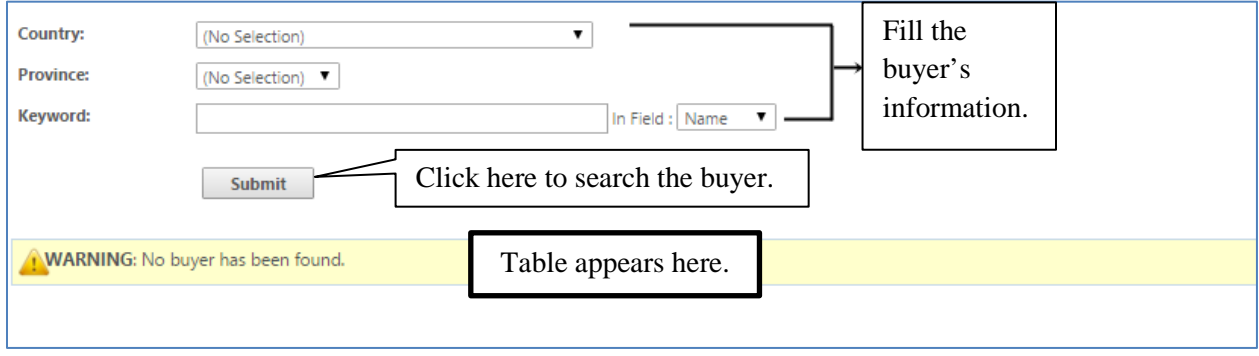

### **Send Email to Buyers**

This menu offers you to send e-mail directly to your selected or all buyers. After you completed typing Subject and Details, please click "Send" button to send.

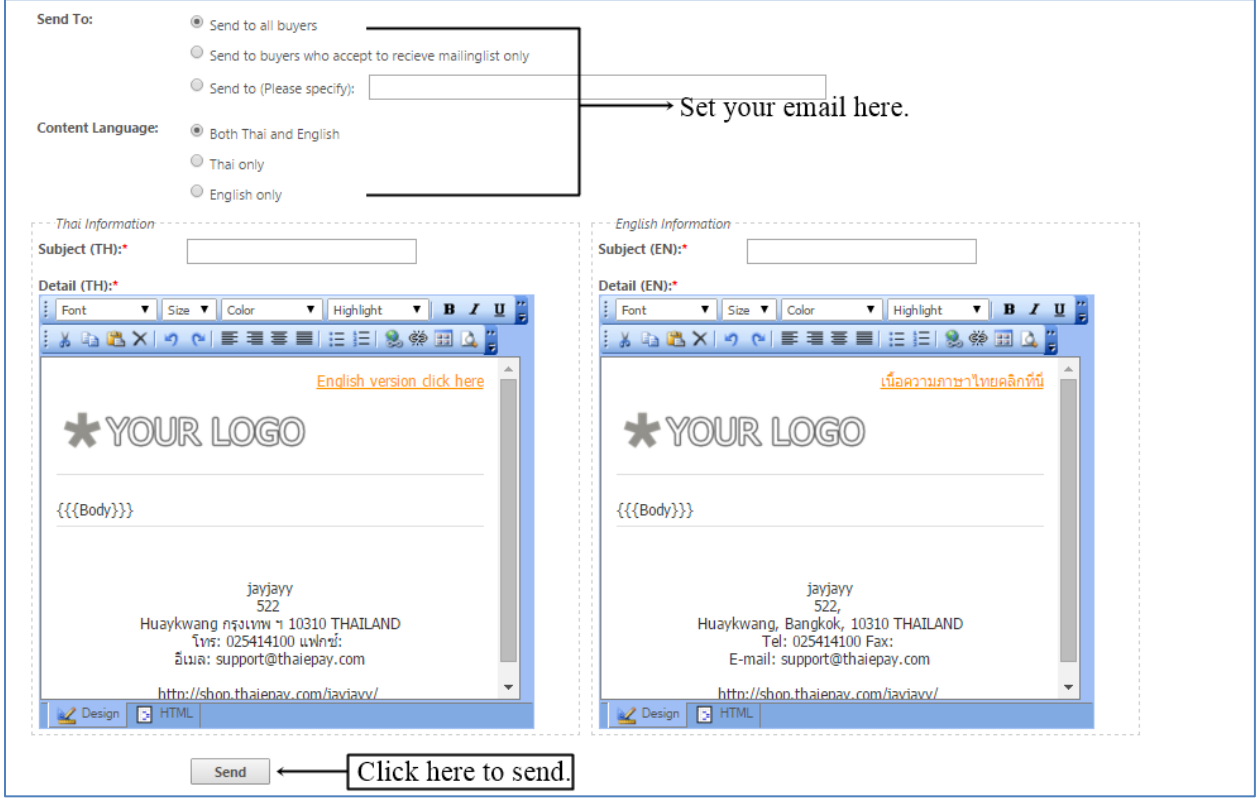

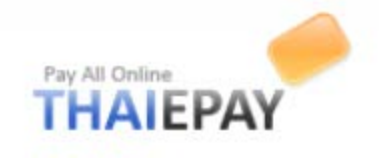

## **Webboard**

## **Configuration**

You can configure webboard rules by submit form below.

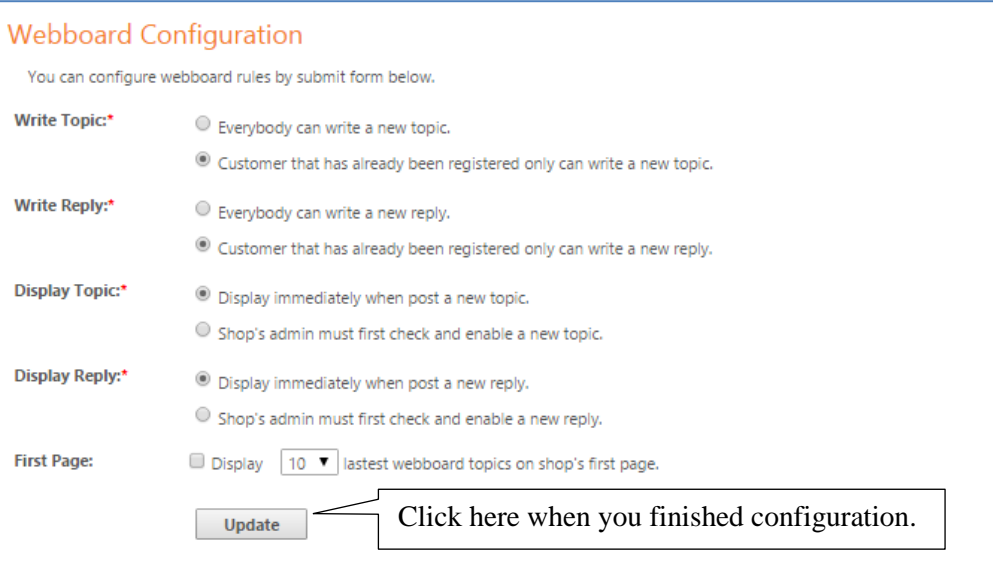

# **New Topic**

You can post new topic by submit form provided.

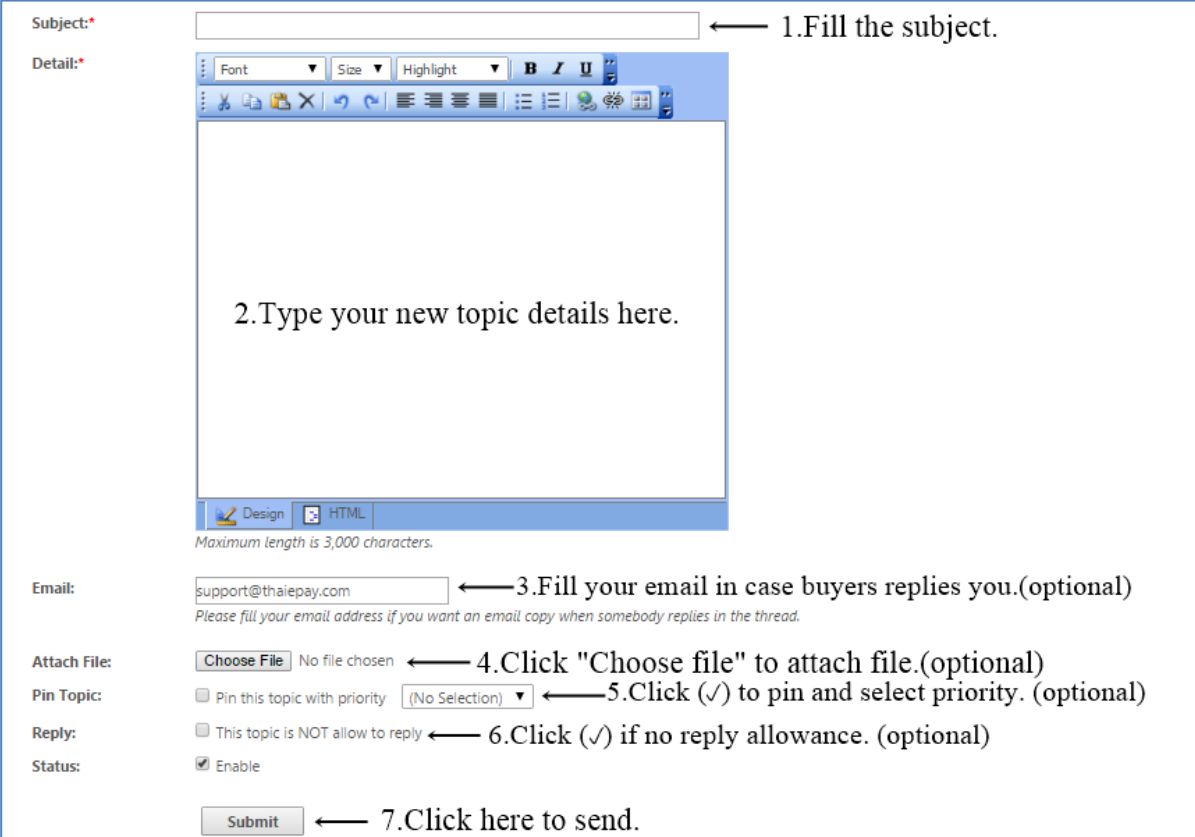

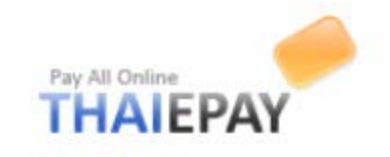

## **All Topics**

All topics are listed in table below. You can delete by click icon  $\left( \bigodot \right)$  in the end of row. If you want to edit detail, just click at the topic.

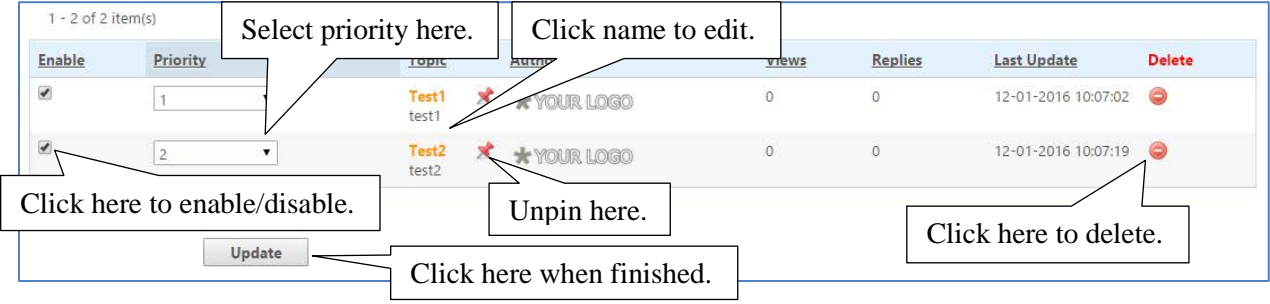

All topics will be appeared on your shop as the picture below.

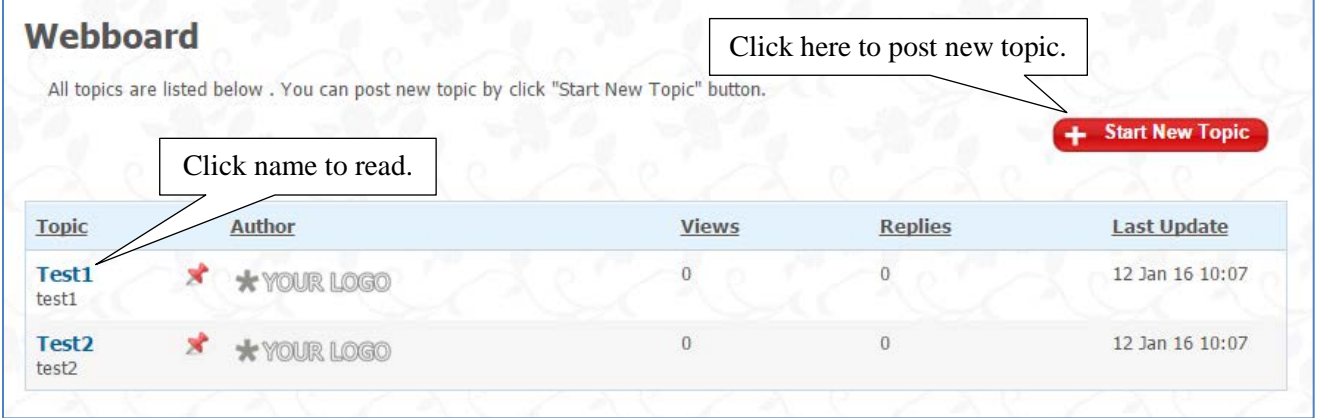

**Please Note:** Those who can post new topic are those regarding to your webboard configuration.

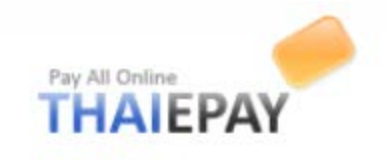

## **Developers**

### **Create your own theme.**

 To create your own theme easily, you must select similar prototype theme and fill your theme name. Our system will copy all structures that important for building a theme. Then, you can adjust or replace any data that is your own. See the pictures for more understanding

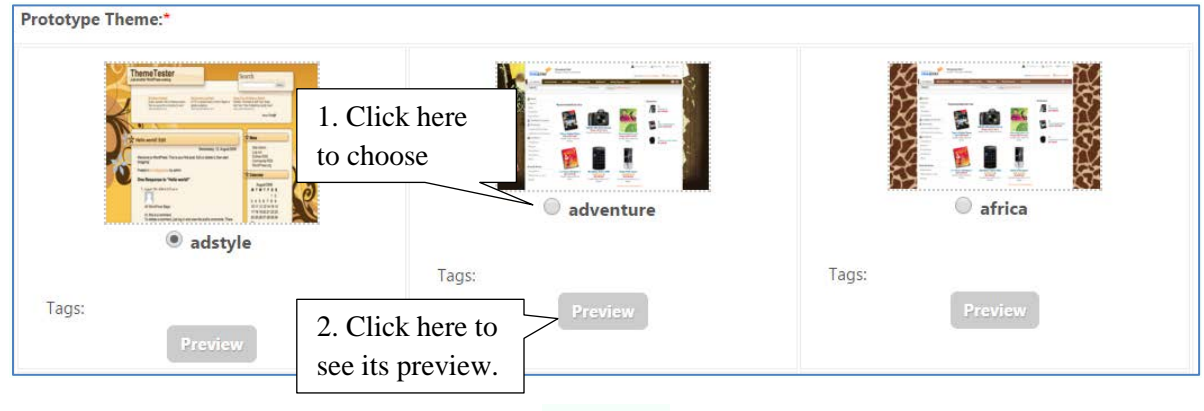

*(Picture 1)*

**Please Note** There are much more prototype themes. Choose one that fits your shop layout perfectly.

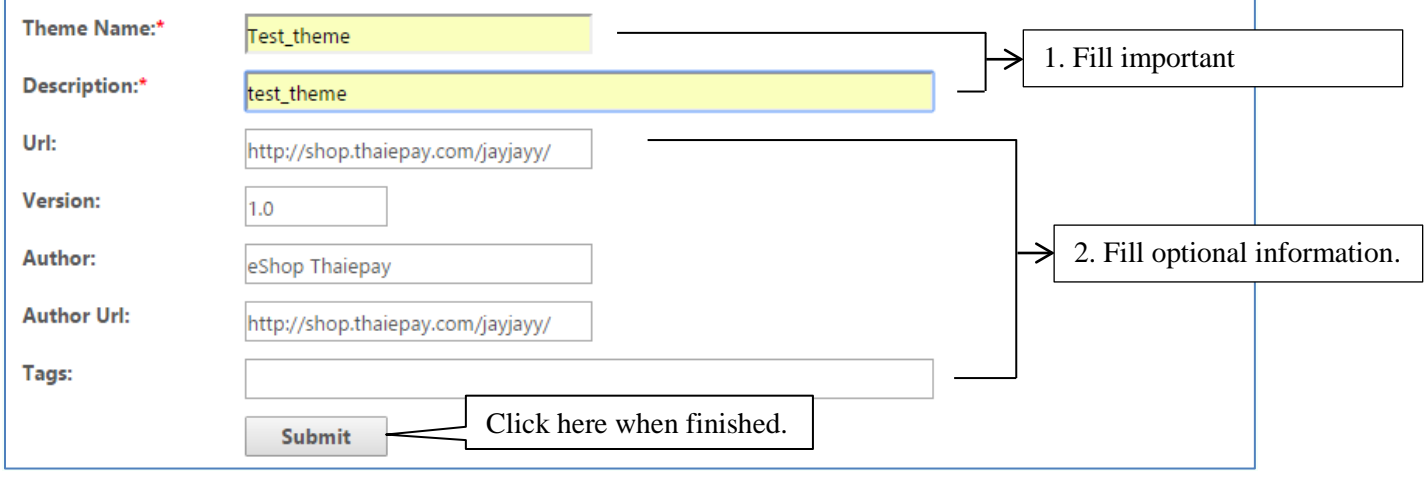

*(Picture 2)*

The system will show you the banner below if the process is done.

Your Theme has been added

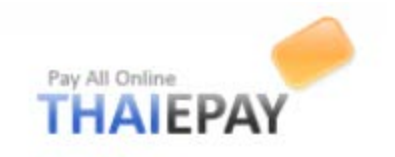

### **Edit / Delete Your Theme**

All your own themes listed in table below. You can delete by click icon ( $\bigodot$ ) in the end of row. If you want to edit detail, just click link at the theme name. See the picture below.

**Please Note** You can NOT disable or delete themes that are currently being used by the shop

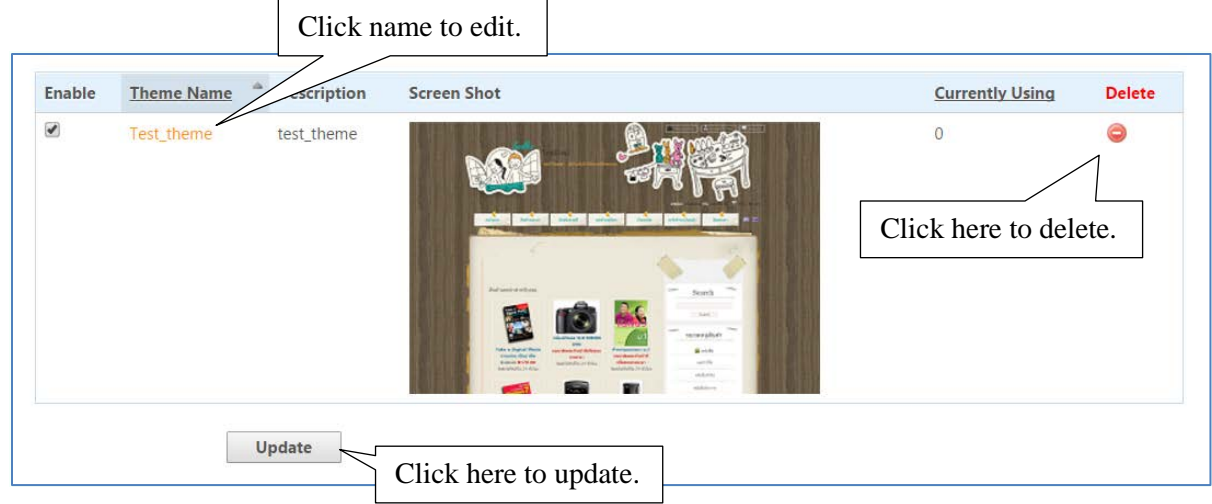

### **Edit theme information**

You can edit your theme information but not the name.

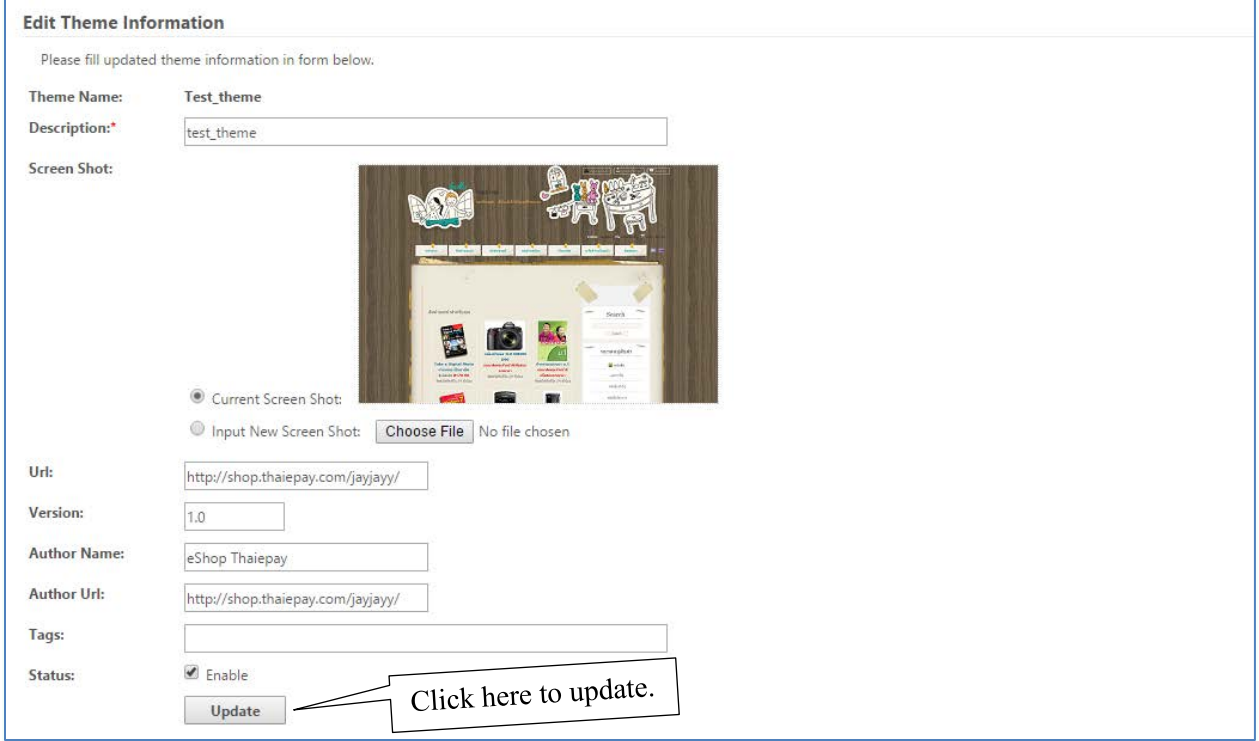

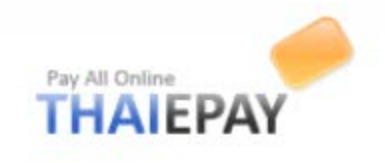

## **Edit CSS in your theme**

This menu needs professional computer skills.

 CSS (Cascade Style Sheet) is the file that controls your layout, colors, fonts and object styles. You can adjust everything in every object by fill the form below.

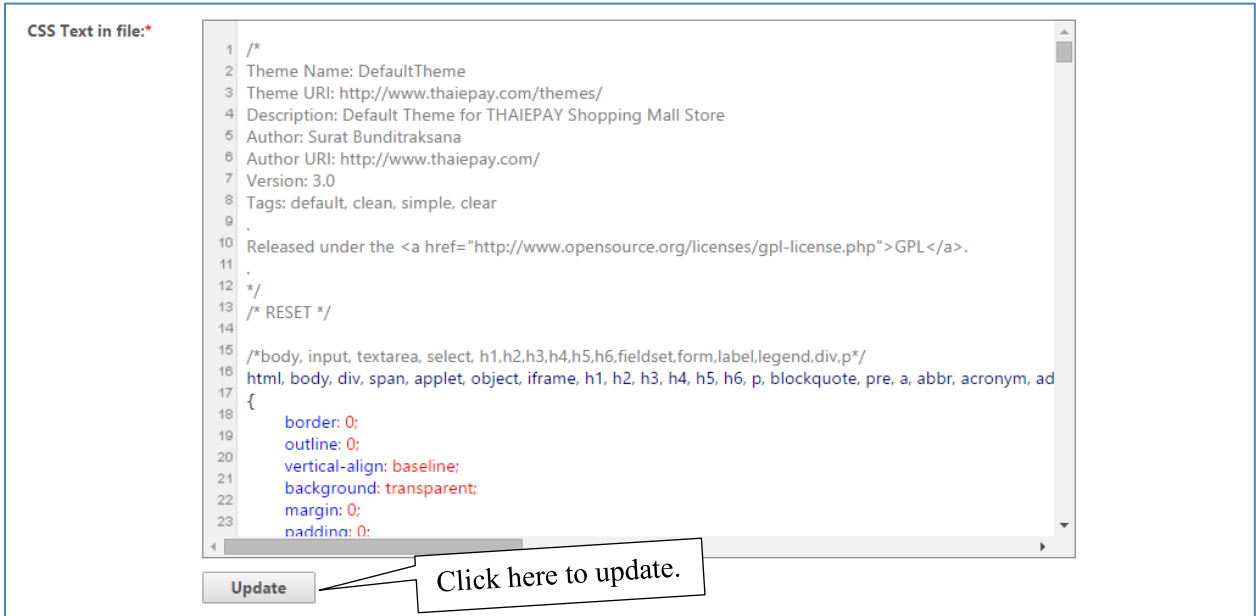

#### **Edit images in your theme**

Each CSS has its own relative images. You can delete or upload new one by using form below

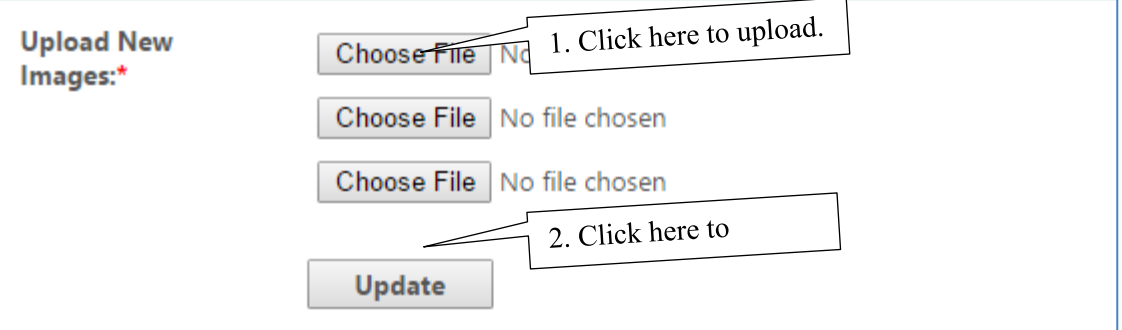

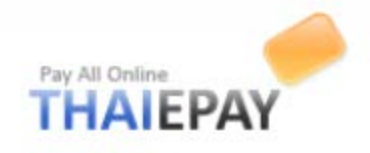

### **Tips & Technics**

This menu compiles useful articles for your shop.

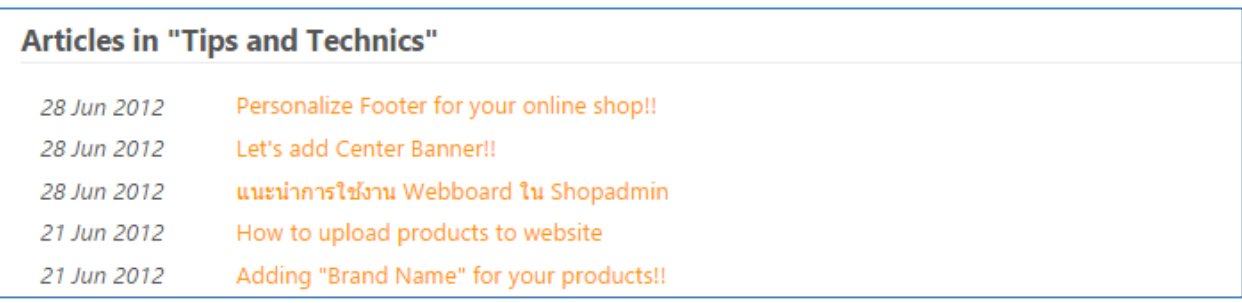

**Please Note** There are more interesting articles in the system.

### **Gallery**

This menu compiles background images such as menu bars and shelf images for decorating your shop

### **How to use**

- **1.** Choose image.
- **2.** See image preview, just click at your preferred image.
- **3.** Save the image in your computer.
- **4.** Upload the image in menu "Developers" > "Edit images in your theme"

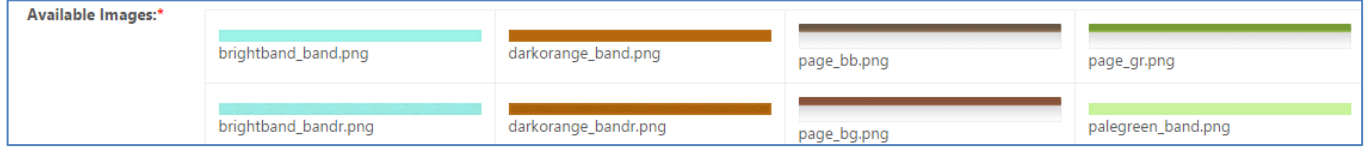

### *(Examples of menu bars)*

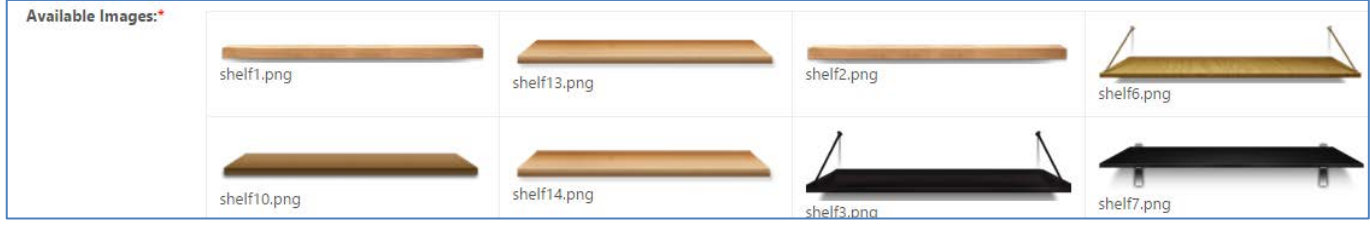

*(Examples of shelf images)*